# **OLYMPUS®**

# **CAMEDIA DIGITAL CAMERA** C-2 Zoom D-520 ZOOM C-220 ZOOM

# **REFERENCE MANUAL**

**<Click Here>**

**[CAMERA OPERATION](#page-1-0)**

**[CONNECTING THE CAMERA TO A PC](#page-108-0)**

Download from Www.Somanuals.com. All Manuals Search And Download.

# **OLYMPUS**

# <span id="page-1-0"></span>**CAMEDIA DIGITAL CAMERA** C-2 Zoom D-520 ZOOM C-220 ZOOM

# **REFERENCE MANUAL**

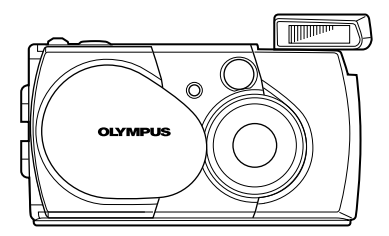

- Thank you for purchasing an Olympus digital camera. Before you start to use your new camera, please read these instructions carefully to enjoy optimum performance and a longer service life. Keep this manual in a safe place for future reference.
- We recommend that you take test shots to get accustomed to your camera before taking important photographs.

Download from Www.Somanuals.com. All Manuals Search And Download.

### **For customers in Europe**

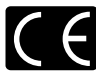

"CE" mark indicates that this product complies with the European requirements for safety, health, environment and customer protection. "CE" mark cameras are intended for sales in Europe.

## **For customers in North and South America**

#### **For customers in USA**

Declaration of Conformity

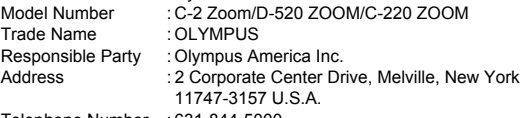

Telephone Number : 631-844-5000

Tested To Comply With FCC Standards FOR HOME OR OFFICE USE

This device complies with Part 15 of the FCC rules. Operation is subject to the following two conditions:

- (1) This device may not cause harmful interference.
- (2) This device must accept any interference received, including interference that may cause undesired operation.

### **For customers in Canada**

This Class B digital apparatus meets all requirements of the Canadian Interference-Causing Equipment Regulations.

# **Trademarks**

- IBM is a registered trademark of International Business Machines Corporation.
- Microsoft and Windows are registered trademarks of Microsoft Corporation.
- Macintosh is a trademark of Apple Computer Inc.
- All other company and product names are registered trademarks and/or trademarks of their respective owners.
- The standards for camera file systems referred to in this manual are the "Design Rule for Camera File System/DCF" standards stipulated by the Japan Electronics and Information Technology Industries Association (JEITA).

# <span id="page-3-0"></span>**INDEX**

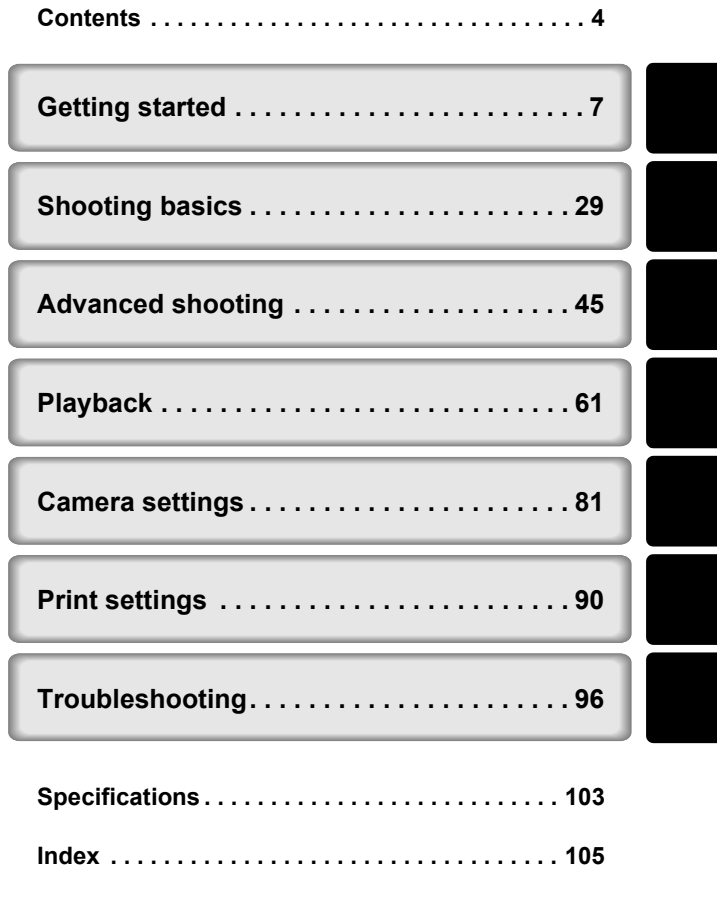

3 Download from Www.Somanuals.com. All Manuals Search And Download.

# <span id="page-4-1"></span><span id="page-4-0"></span>**Contents**

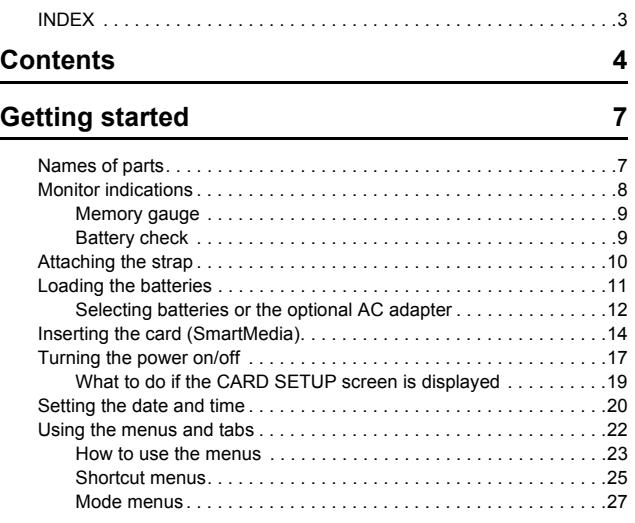

**THE REAL** 

# **[Shooting basics 29](#page-29-1)**

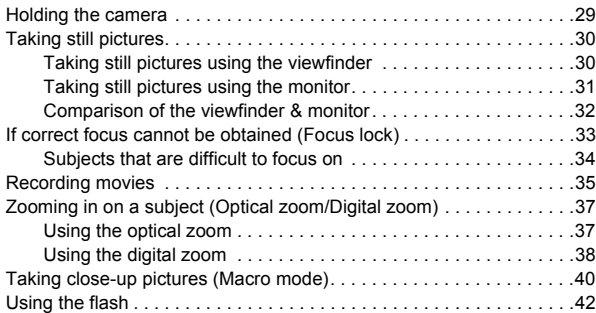

# **[Advanced shooting 45](#page-45-1)**

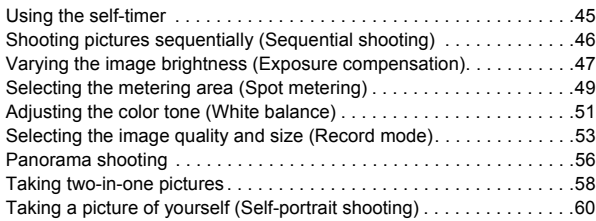

# [Playback 61](#page-61-1)

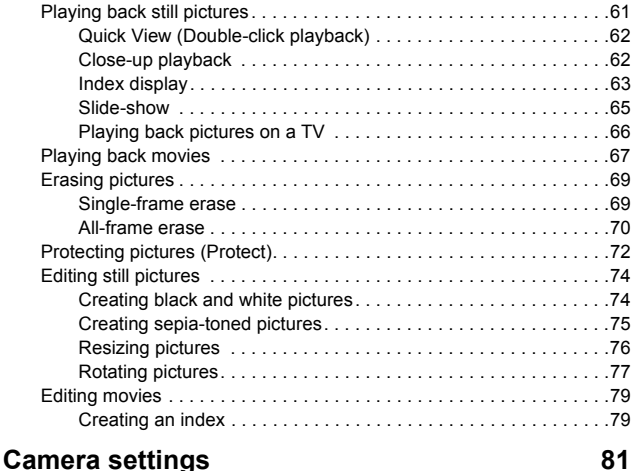

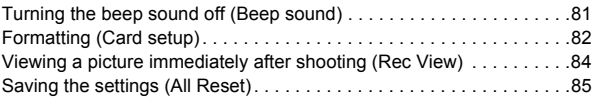

#### *Contents*

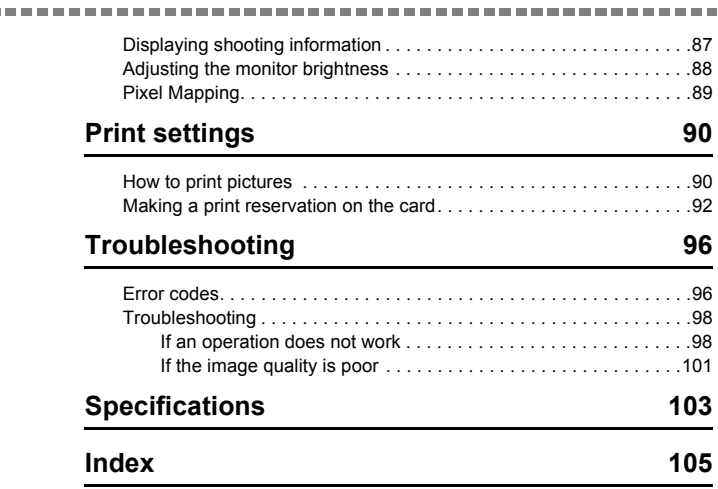

# **Indications used in this manual**

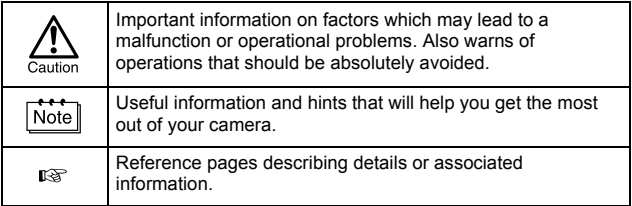

# <span id="page-7-0"></span>Getting started

# <span id="page-7-2"></span><span id="page-7-1"></span>**Names of parts**

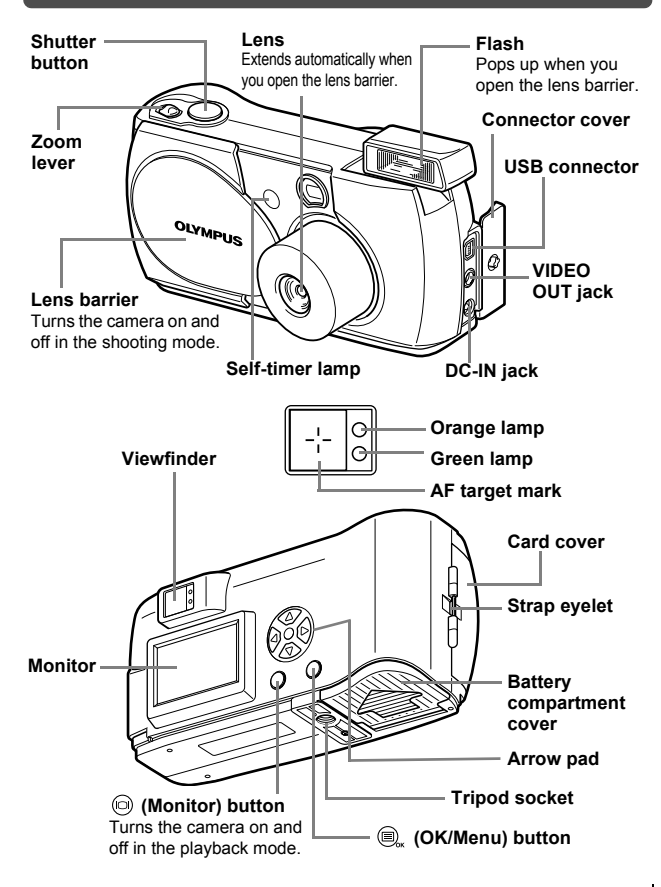

Getting started 7**Getting started**

Download from Www.Somanuals.com. All Manuals Search And Download<sup>7</sup>

# <span id="page-8-1"></span><span id="page-8-0"></span>**Monitor indications**

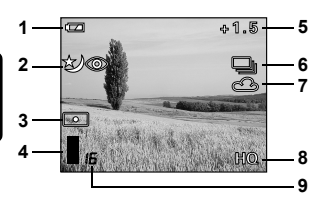

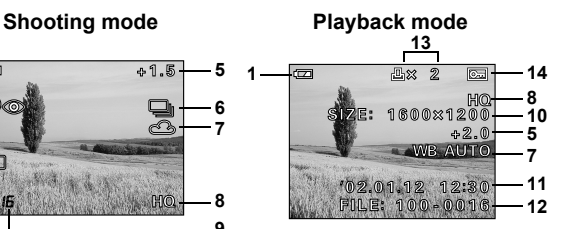

----

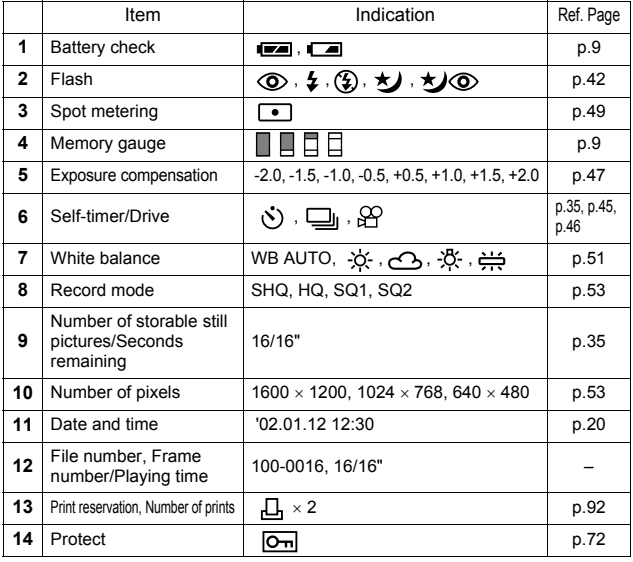

Note

You can view shooting information details of the recorded picture in the playback mode. "[Displaying shooting information"](#page-87-1) ( $\mathbb{R}$  [p.87](#page-87-1)).

# <span id="page-9-2"></span><span id="page-9-0"></span>**Memory gauge**

The memory gauge lights up when you take a picture. While the gauge is lit, the camera is storing the picture on the card. The memory gauge indication changes as shown below depending on the shooting status. When the memory gauge is full, wait a few moments before taking the next shot.

------------------------------------

# **When taking still pictures**

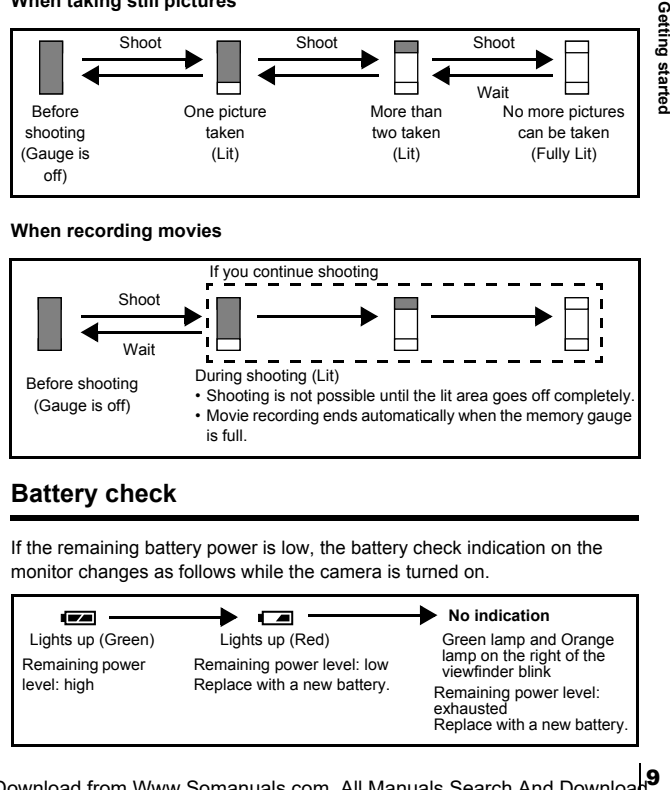

# **When recording movies**

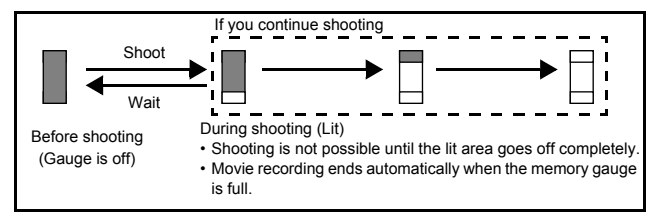

# <span id="page-9-1"></span>**Battery check**

If the remaining battery power is low, the battery check indication on the monitor changes as follows while the camera is turned on.

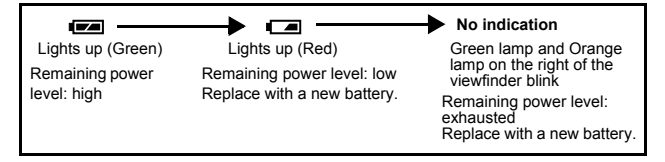

Download from Www.Somanuals.com. All Manuals Search And Download.

# <span id="page-10-0"></span>**Attaching the strap**

*1* **Thread the short end of the strap through the strap eyelet.**

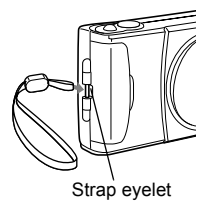

# Getting started 10**Getting started**

*2* **Thread the long end of the strap through the loop that has already gone through the eyelet.**

*3* **Pull the strap tight, making sure that it is securely fastened and does not come loose.**

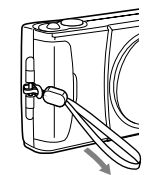

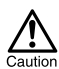

- Be careful with the strap when you carry the camera, as it can easily catch on stray objects, causing serious damage.
- Attach the strap correctly as shown above so that the camera does not fall off. If the strap is attached incorrectly and the camera falls off, Olympus is not responsible for any damages.

<span id="page-11-0"></span>This camera uses a CR-V3 lithium battery pack or two AA (R6) NiMH batteries, NiCd batteries, alkaline batteries or lithium batteries.

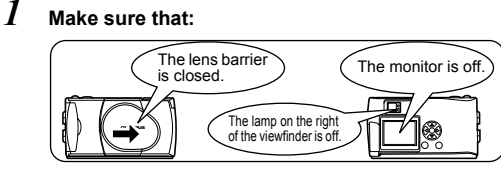

*2* **Slide the battery compartment**  cover in the direction of  $\mathbb{A}$  (the **direction indicated by the mark on the cover), and lift it up in**  the direction of  $\circledR$ .

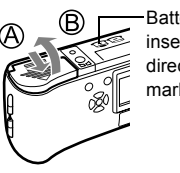

**Battery** insertion direction mark

*3* **Insert the batteries, making sure that they are correctly oriented as shown in the illustration.** 

When using AA (R6) batteries

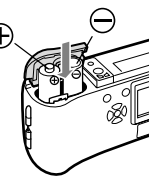

When using a lithium battery pack

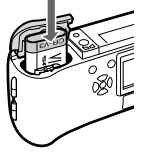

*4* **Close the battery compartment cover in the**  direction of  $\mathbb{C}$ . While pressing the  $\in$ **mark, slide the cover in the direction of .**

If the battery compartment cover will not close easily, do not force it. Try pressing the  $\implies$  mark with both hands.

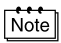

If the camera is left for about 1 hour with the batteries removed, the date and time settings will revert to the factory default settings.

# <span id="page-12-0"></span>**Selecting batteries or the optional AC adapter**

In addition to the batteries provided, this camera can use the following types of battery or AC adapter. You are recommended to choose the power source best suited to the situation.

# **CR-V3 lithium battery pack (Not rechargeable)**

Since the CR-V3 lithium battery pack has a long service life, it is convenient when traveling.

Do not peel off the label on a CR-V3 lithium battery pack. If an insulating sheet covers the terminals, peel it off only from the terminals.

# **NiMH batteries (Rechargeable)**

Olympus NiMH batteries are rechargeable and economical. Their lowtemperature resistance makes them a good choice for cold areas.

# **AA (R6) alkaline batteries**

When you need batteries in a hurry, you can use AA (R6) alkaline batteries, which are easy to get anywhere. However, the number of pictures that you can store in the camera may vary considerably with AA batteries, depending on the battery manufacturer, camera shooting conditions, etc. Use this type of battery only when you have no other choices available. Turn off the monitor whenever possible to save power.

# **AC adapter**

The optional Olympus AC adapter allows you to power your camera from a household electrical outlet. Use an AC adapter designed to operate on the AC voltage in the area the camera is being used. Consult your nearest Olympus dealer or service center for details.

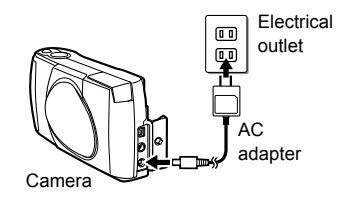

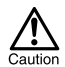

- Manganese (zinc-carbon) batteries cannot be used.
- If the batteries become exhausted, when the camera is connected to a PC for a long time while powered by the batteries and you are downloading images from the camera, the image data may be lost or damaged. You are therefore recommended to use the optional AC adapter. However, do not connect or disconnect the AC adapter while the camera is connected to the PC.

- Do not remove or load the batteries or connect or disconnect the AC adapter while the camera is turned on. This may affect the camera's internal settings or functions.
- The life of battery packs may vary according to the type of battery, manufacturer, camera shooting conditions, etc.
- Power is consumed continuously during the conditions below. This could reduce the number of pictures that can be taken.
	- When the monitor is turned on.
	- When the monitor is in the playback mode for an extended period of time.
	- Repeated zooming of lens.
	- Repeated auto-focus by depressing the shutter button halfway.
	- When the camera is connected to a PC.

<span id="page-14-0"></span>This reference manual uses the term "card" when referring to SmartMedia. The pictures you have taken are stored in the card.

# **Card basics**

Images recorded and stored on the card can easily be erased, overwritten, and/or edited on a PC.

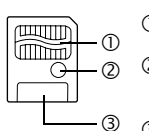

c Contact area

Comes into contact with the camera's signal read contacts.

(2) Write-protect area

Attach the provided write-protect seal when you want to protect your data from accidental erasure or overwriting.

(3) Index area Use the provided index label to indicate the card's contents.

The following cards can be used:

- Provided standard card
- Optional Olympus CAMEDIA-brand cards (4 MB 128 MB)
- Commercially available 3 V (3.3 V) cards (4 MB 128 MB)

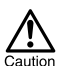

- 2 MB cards cannot be used.
- Commercially available 5 V cards cannot be used.
- This camera may not recognize a non-Olympus card (such as a 3 V (3.3 V)), or a card that was formatted on another device (such as a PC, etc.). Before use, be sure to format the card on this camera. "[Formatting \(Card setup\)"](#page-82-1) ( $\mathbb{R}$  [p.82](#page-82-1))

#### **Handling precautions**

- Operating temperature: 0°C to 55°C (32°F to 131°F); Storing temperature: -20°C to 65°C (-4°F to 149°F); Humidity: up to 95%
- Put the card into its anti-electrostatic case for storage or transportation.
- Do not bend, drop, or apply any physical shock to the card.
- Do not touch the contact area of the card.
- Do not reuse the write-protect seal.
- Read the provided SmartMedia instruction manual carefully.

# *1* **Make sure that:**

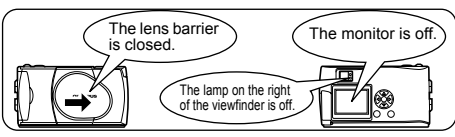

*2* **Open the card cover.**

*3* **Insert the card as far as it will go in the direction shown in the illustration.**

> There is an arrow inside the card cover, indicating the direction in which the card should be inserted.

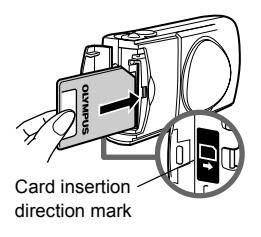

*4* **Close the card cover securely until it clicks.**

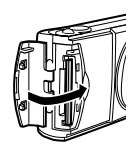

# **Removing the card**

Hold the card with your fingertips and pull it out in the direction of the arrow.

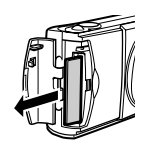

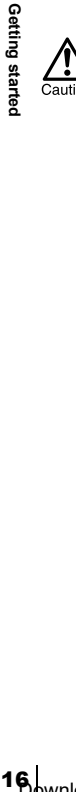

Never open the card cover, or remove the card or the batteries while the camera is turned on. Doing so could destroy all data on the card. Destroyed data cannot be restored.

# <span id="page-17-0"></span>**When shooting pictures**

#### **Power on: Open the lens barrier.**

The camera turns on in the shooting mode. The lens extends and the flash pops up.

If the lens does not extend, the lens barrier is not fully open. Open the lens barrier until it clicks.

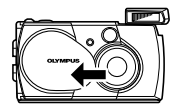

If the date and time have reverted to the factory default settings, Y/M/D appears on the monitor. ["Setting the date and](#page-20-0)  [time"](#page-20-0) ( $\mathbb{R}$ ) [p.20\)](#page-20-0)

# **Power off: Close the lens barrier slightly until it just touches the lens barrier.**

The lens barrier stops just before it touches the lens and the lens retracts. Wait until the lens is fully retracted before closing the lens barrier completely.

The camera turns off. (The monitor also turns off.) Press the flash down manually until it locks in place.

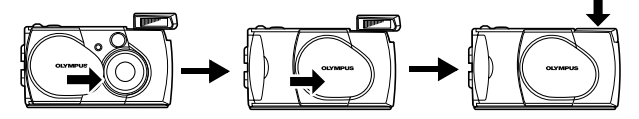

Note

To save battery power, the camera automatically enters the sleep mode after about 3 minutes of non-operation. If the monitor is on, it will automatically turn off. The camera activates again as soon as you lightly press the shutter button or zoom lever. Whenever possible, turn the camera off when you do not intend to take any pictures for a while.

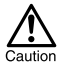

Do not push the lens barrier forcefully against the lens as this may damage the lens or cause it to malfunction.

# **When playing back pictures**

**CONTRACTOR** 

Power on: Press the  $\textcircled{1}$  (monitor) button with the lens barrier closed. The camera turns on in the playback mode. The monitor turns on and the last picture taken is displayed.

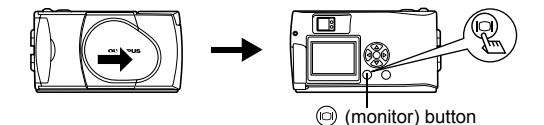

Getting started Power off: Press the  $\textcircled{n}$  (monitor) button.

The monitor and the camera turn off.

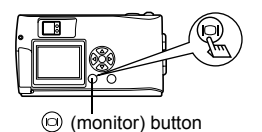

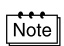

When the camera turns on, the monitor may light up for an instant and a picture appear after a short time. This is not a malfunction.

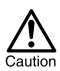

Never open the card cover, remove the card or the batteries, or connect or disconnect the AC adapter while the camera is turned on. Doing so could destroy all data on the card. Destroyed data cannot be restored. When changing the card, be sure to turn the camera off before opening the card cover.

# <span id="page-19-0"></span>**What to do if the CARD SETUP screen is displayed**

When the power is turned on, the camera checks the card automatically. If the card in the camera has to be formatted, the following screen appears.

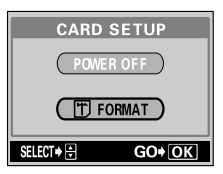

**Note that all existing data stored on the card is erased when the card is formatted.**

**To turn the camera off To format the card**

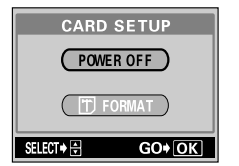

**Press**  $\oslash$   $\oslash$  on the arrow pad **to select POWER OFF, then press the (OK/Menu) button.**

----------

The camera turns off.

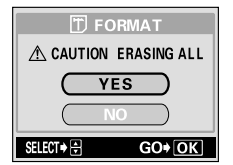

**Press**  $\oslash$  $\oslash$  **on the arrow pad to select FORMAT and press the (OK/Menu) button. Then**  select YES and press **and** again to **start formatting.**

Formatting starts. If the card was successfully formatted, the camera is ready to take pictures.

# <span id="page-20-0"></span>**Setting the date and time**

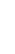

# *1* **Open the lens barrier.**

# $2$  **Press**  $\textcircled{a}$ .

The shooting mode top menu is displayed.

- Getting started 20**Getting started**
- $\mathbf{\hat{3}}$  Press  $\scriptstyle\odot$  on the arrow pad to select **MODE MENU.**

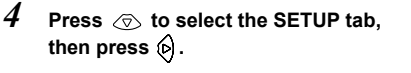

 $\bar{\mathfrak{Z}}$  **Press**  $\circledcirc$  to select  $\ominus$  , then  $pres \odot$ .

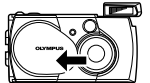

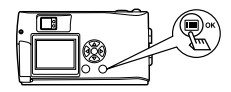

----

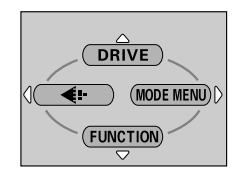

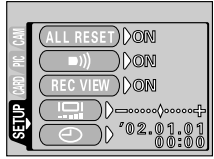

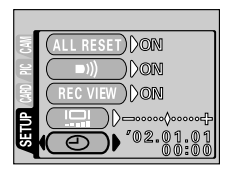

# $\boldsymbol{\theta}$  Press  $\oslash\oslash$  to select one of the **following date formats:**

**Y-M-D** (Year/Month/Day) **M-D-Y** (Month/Day/Year) **D-M-Y** (Day/Month/Year) **Then press**  $\left( \mathbf{b} \right)$ 

The cursor moves to the next setting field.

The following steps show the procedure used when the date and time settings are set to Y-M-D.

**Press**  $\textcircled{x}$   $\textcircled{x}$  to set the first field, then press  $\textcircled{\scriptsize{\circ}}$  to move to the next **field.**

> Press  $\Diamond$  to move back to the previous setting field.

- *8* **Repeat the above steps until the date and time are completely set.**
- $9$  **Press**  $\circledcirc$  .

For a more accurate setting, press  $\textcircled{\tiny{\textcircled{\tiny\textcirc}}}$ when the clock hits 00 seconds. The clock starts when you press  $\left(\bigcircright)$ .

# *10* **Close the lens barrier.**

The camera turns off.

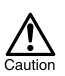

If the camera is left for about 1 hour with the batteries removed, or if the battery power is exhausted, the date and time settings may be canceled or become incorrect. Before taking important pictures, check that the date and time settings are correct.

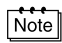

The date and time can also be set by the same procedure in the playback mode.

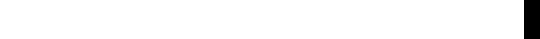

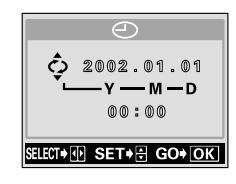

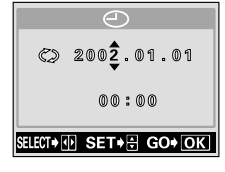

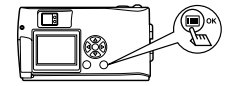

# <span id="page-22-0"></span>**Using the menus and tabs**

When you turn on the camera and press  $\textcircled{\tiny{\textsf{m}}}$ , the top menu is displayed on the monitor. The functions of this camera are set from the menus. This chapter explains how the menus work, using the shooting mode screens.

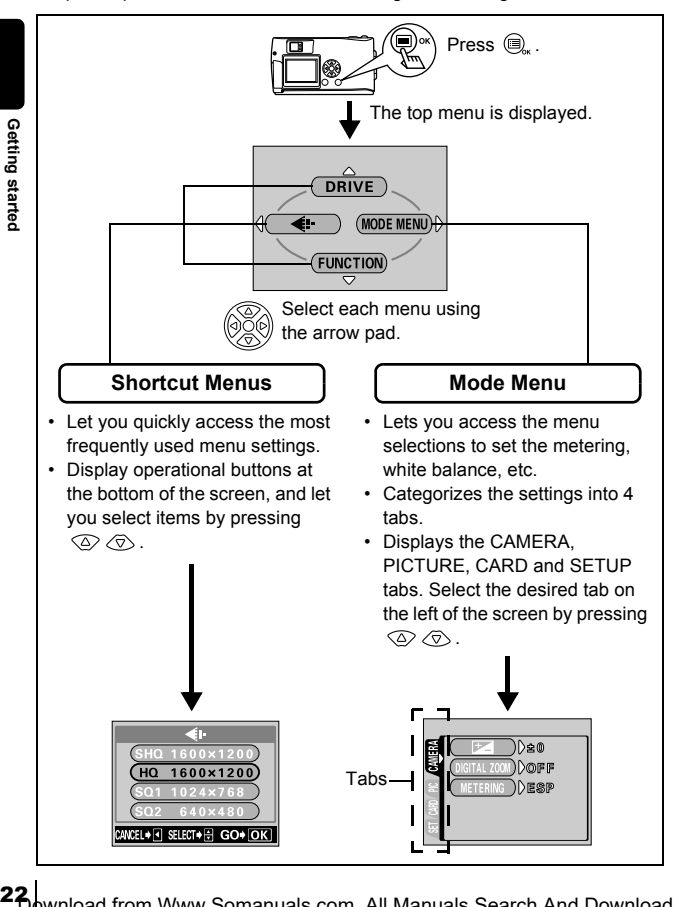

23bwnload from Www.Somanuals.com. All Manuals Search And Download.

----------------------------

# <span id="page-23-0"></span>**How to use the menus**

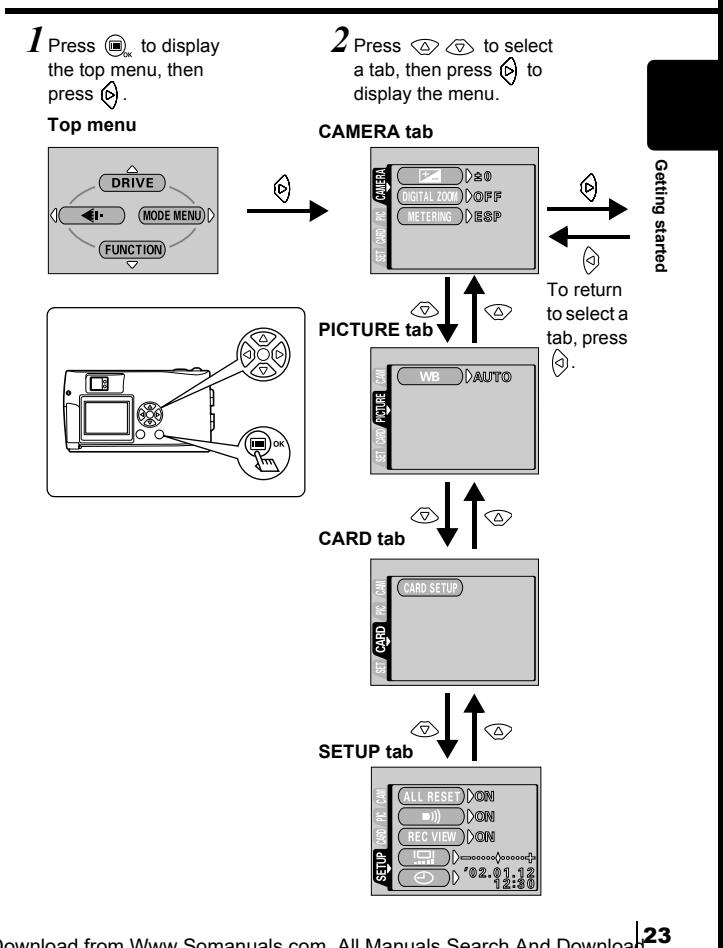

Download from Www.Somanuals.com. All Manuals Search And Download.

--------------

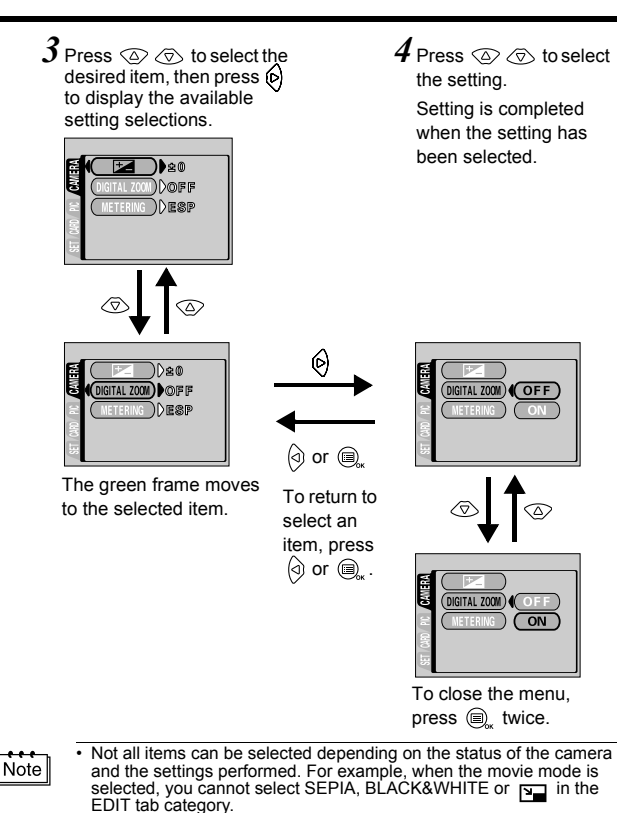

- By pressing the shutter button to take a picture while the menu is displayed, you can take pictures with the currently selected settings.
- If you want to save the settings after the camera is turned off, set All Reset to OFF. ["Saving the settings \(All Reset\)](#page-85-1)" ( $\mathbb{I}$   $\mathbb{R}$  [p.85\)](#page-85-1)

MODE MENU

**DRIVE** 

When the movie recording mode is selected

.......................

# <span id="page-25-0"></span>**Shortcut menus**

# **Shooting mode**

When the still picture shooting mode is selected

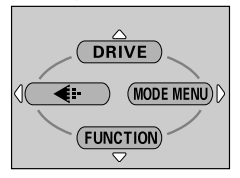

# **DRIVE**

Lets you shoot one frame at a time (normal [p.30](#page-30-2)  $\Box$ Lets you shoot pictures in succession. [p.46](#page-46-1) Lets you shoot movies. [p.35](#page-35-1) နှ

 $\mathcal{A}$  $\overline{\bullet}$ 

# ć.

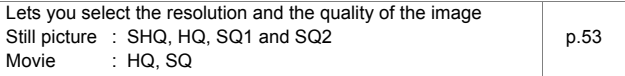

# **FUNCTION**

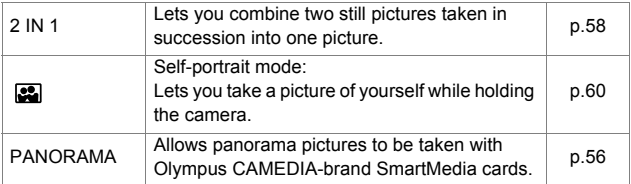

Download from Www.Somanuals.com. All Manuals Search And Download.

. . . . .

# **Playback mode**

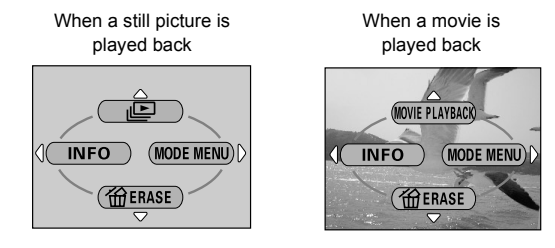

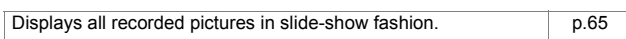

# **MOVIE PLAYBACK**

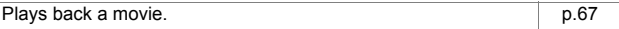

# **INFO**

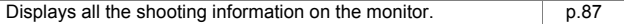

# **ERASE**

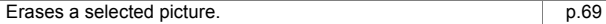

Getting started

**CONTRACT** 

# <span id="page-27-0"></span>**Mode menus**

Mode menu functions are categorized into 4 tabs. Use  $\textcircled{2} \textcircled{3}$  to select a tab and display the respective functions.

# **Shooting mode**

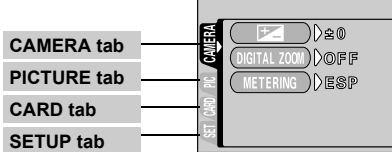

CAMERA tab

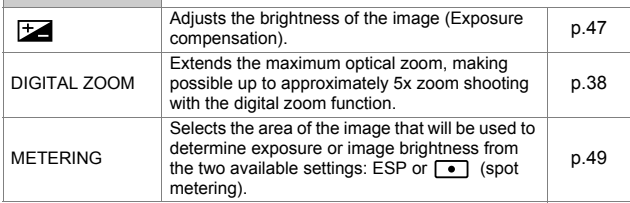

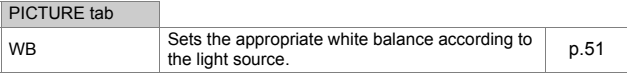

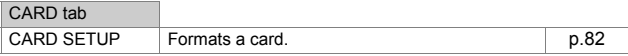

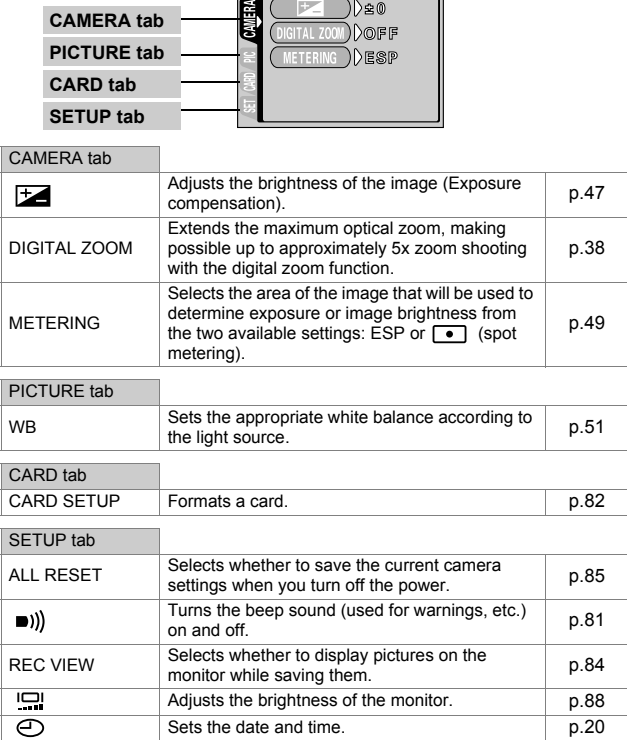

# **Playback mode**

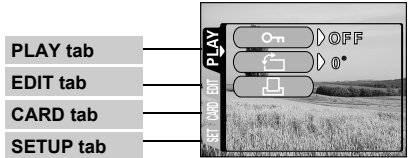

Getting started 28**Getting started**

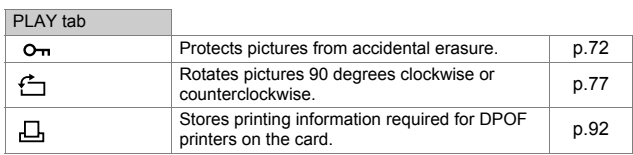

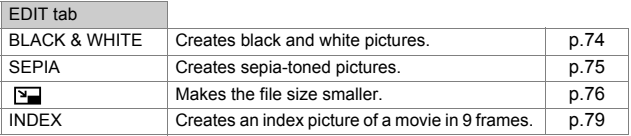

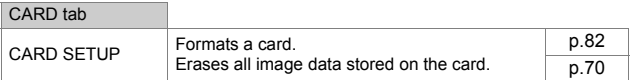

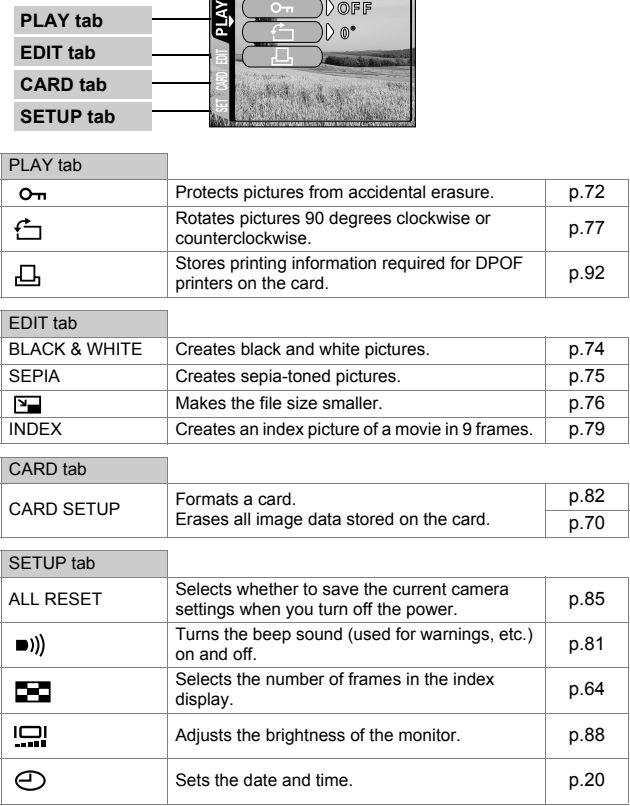

# <span id="page-29-0"></span>Shooting basics

# <span id="page-29-2"></span><span id="page-29-1"></span>**Holding the camera**

Hold the camera firmly with both hands while keeping your elbows at your sides to prevent the camera from moving.

When taking pictures in the vertical position, hold the camera so that the flash is at the top.

## **Horizontal grip Vertical grip**

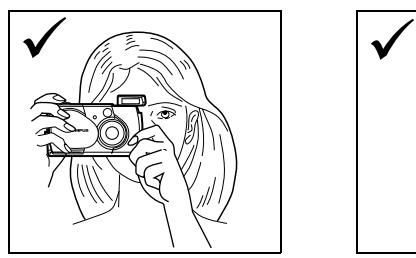

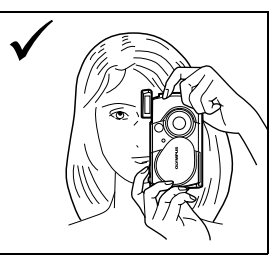

**Shooting basics** 29**Shooting basics**

# **Incorrect grip:**

Keep your fingers and the strap away from the lens and flash.

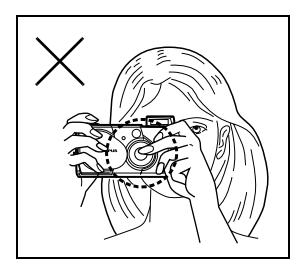

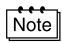

Clear images cannot be obtained if the camera shakes as the shutter button is pressed. Hold the camera securely, and press the shutter button gently.

<span id="page-30-2"></span><span id="page-30-0"></span>You can take still pictures using either the viewfinder or the monitor. Both methods are easy as all you have to do is to press the shutter button.

# <span id="page-30-1"></span>**Taking still pictures using the viewfinder**

# *1* **Open the lens barrier.**

Slide the lens barrier open until it clicks. The flash pops up and the lens extends.

When the distance from the camera to the subject is less than 0.5 m/1.6 ft, select the macro mode. "[Taking close-up pictures](#page-40-0) 

*2* **Position the AF target mark over the subject in the viewfinder.**

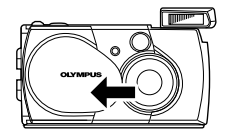

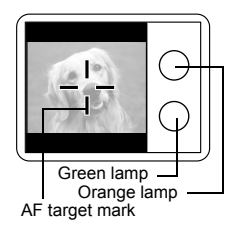

# *3* **Press the shutter button gently (halfway).**

[\(Macro mode\)](#page-40-0)"  $(E \otimes p.40)$  $(E \otimes p.40)$  $(E \otimes p.40)$ 

The green lamp on the right of the viewfinder lights up when the focus and exposure are locked. At this

time the sound of the focusing mechanism can be heard from inside the camera, but no picture is being taken.

# *4* **Press the shutter button all the way (fully).**

The camera takes the picture.

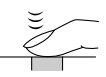

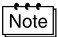

- While the green lamp is blinking, the subject cannot be brought into focus. Remove your finger from the shutter button, re-position your subject and half-press the shutter button again. "[If correct focus](#page-33-0)  [cannot be obtained \(Focus lock\)"](#page-33-0) ( $\mathbb{R}$  [p.33\)](#page-33-0)
- When the camera is too close to the subject, the green lamp blinks. If this happens, use the macro mode. "[Taking close-up pictures \(Macro](#page-40-0)  [mode\)](#page-40-0)" ( $\mathbb{I}\mathbb{R}\mathbb{F}$  [p.40\)](#page-40-0)

Shooting basics 30**Shooting basics**

# <span id="page-31-0"></span>**Taking still pictures using the monitor**

# *1* **Open the lens barrier.**

Slide the lens barrier open until it clicks. The flash pops up and the lens extends.

 $2$  **Press**  $\circledcirc$ .

The monitor turns on. ["Monitor indications](#page-8-1)" ( $\mathbb{R}$  [p.8\)](#page-8-1)

*3* **Determine the image composition while observing your subject on the monitor.**

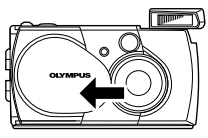

----------------

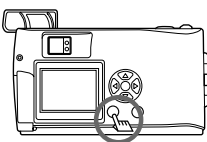

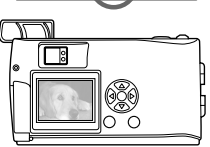

# 31**Shooting basics Shooting basics**

# *4* **Take the picture by following the same procedure as for shooting using the viewfinder.**

Press the shutter button all the way (fully) to take the picture.

["Taking still pictures using the viewfinder](#page-30-1)" ( $\mathbb{R}$  [p.30](#page-30-1))

When you want to take pictures with the monitor off, press  $\circledcirc$  again.

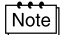

- While the orange lamp is blinking slowly after the shutter button is pressed halfway, the flash is charging. While the orange lamp is blinking quickly after shooting, the picture you just took is being stored. Wait until the lamps go off to take another picture.
- If the memory gauge is fully lit, you cannot take any pictures. Wait a few seconds until the memory gauge goes off to take another picture. "[Memory gauge](#page-9-2)" ( $\mathbb{F} \otimes \mathbb{F}$  [p.9\)](#page-9-2)
- The monitor is used for checking the image composition. Camera shake, the correct focus and exposure condition of the recorded picture should be checked by the close-up playback. "[Close-up](#page-62-3)  [playback](#page-62-3)" ( $\mathbb{R}$  [p.62\)](#page-62-2)

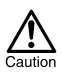

- Press the shutter button gently using the ball of your finger. If it is pressed hard, the camera may move and pictures may come out blurred.
- Never open the card cover, remove the batteries or disconnect the AC adapter while the orange lamp is blinking. Doing so could destroy stored pictures and prevent storage of pictures you have just taken.

# <span id="page-32-0"></span>**Comparison of the viewfinder & monitor**

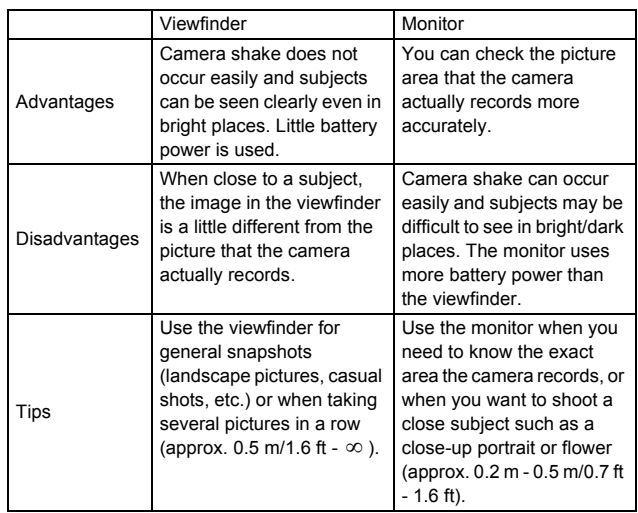

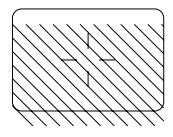

- The camera records a wider area than the image in the viewfinder.
- As you get closer to the subject, the actual image recorded becomes lower than the one in the viewfinder (see left).

<span id="page-33-0"></span>When the subject you want to focus on is not in the center of the frame and you cannot position the AF target mark on it, you can focus the camera on another point at roughly the same distance (focus lock) and take the picture as explained below.

# *1* **Open the lens barrier.**

The camera turns on in the shooting mode.

# *2* **Look into the viewfinder and position the AF target mark on the subject.**

When shooting a hard-to-focus subject or a fast-moving subject, point the camera at an object about the same distance away as the subject.

# *3* **Half-press the shutter button until the green lamp on the right of the viewfinder illuminates steady.**

The focus and exposure are locked when the green lamp lights up.

*4* **Keeping the shutter button pressed halfway, recompose your shot in the viewfinder.**

# *5* **Press the shutter button fully.**

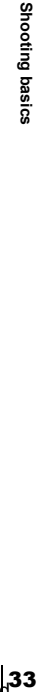

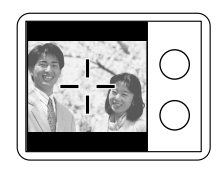

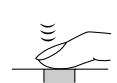

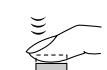

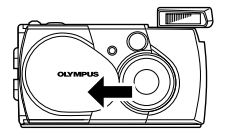

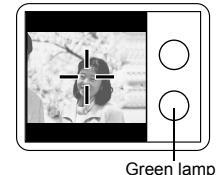

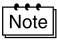

- When the camera is too close to the subject, the green lamp blinks. If this happens, use the macro mode. "[Taking close-up pictures \(Macro](#page-40-0)  [mode\)](#page-40-0)" ( $\mathbb{I}\mathbb{F}$  [p.40\)](#page-40-0)
- While the green lamp is blinking, the subject cannot be brought into focus. Remove your finger from the shutter button, re-position your subject and half-press the shutter button again. "[If correct focus](#page-33-0)  [cannot be obtained \(Focus lock\)"](#page-33-0) ( $\mathbb{R}$  [p.33\)](#page-33-0)

# <span id="page-34-0"></span>**Subjects that are difficult to focus on**

---------------------------

Under certain types of conditions, the auto focus may not work properly. If this happens, focus on an object with high contrast at the same distance as the intended subject (focus lock), recompose your shot and then take the picture. If the subject has no vertical lines, hold the camera vertically and focus the camera using the focus lock function by pressing the shutter button halfway, then return the camera to the horizontal position while keeping the button half-pressed and take the picture.

The green lamp on the right of the viewfinder blinks. The subject cannot be brought into focus.

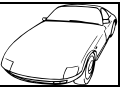

Subject with low contrast

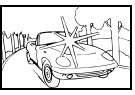

Subject with an extremely bright area in the center of the frame

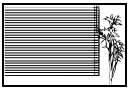

Subject without vertical lines

The green lamp on the right of the viewfinder lights up, but the subject cannot be brought into focus.

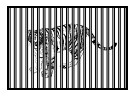

Subjects at different distances

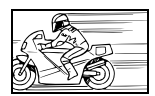

Fast-moving subject

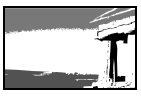

The subject to be focused on is not in the center of the frame

<span id="page-35-1"></span><span id="page-35-0"></span>You can record movies with this camera. Recorded movies can be played back or stored separately as still pictures using the index function. "[Creating](#page-79-3)  [an index](#page-79-3)"  $($  $\mathbb{R}$   $\otimes$   $p.79)$  $p.79)$ 

# *1* **Display the top menu in the shooting mode.**

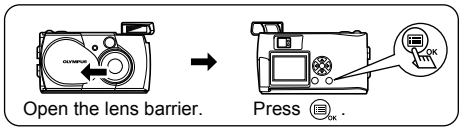

- $2$  Press  $\textcircled{x}$  to select DRIVE.
- $\boldsymbol{\beta}$  Press  $\circledcirc$   $\circledcirc$  to select  $\wp$  , then **press .**

Movie recording is set and the menu is closed.

The total recordable time depending on the card memory capacity and the  $\mathcal{S}$ mark are displayed on the monitor.

# *4* **Record the movie while observing your subject on the monitor.**

Press the shutter button fully to start recording. When you press the shutter button, the number of seconds remaining for one record is displayed. Press the shutter button fully again to stop recording.

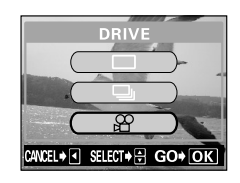

**Shooting basics** 

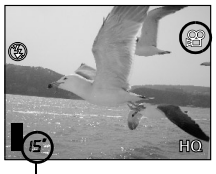

# Seconds remaining
#### **To cancel movie mode**

Press  $\circledcirc$ .

The monitor turns off and the movie mode is canceled.

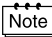

• The movie mode is canceled when the lens barrier is closed. "Saving [the settings \(All Reset\)"](#page-85-0) ( $E \circled{F}$  [p.85\)](#page-85-0)

---------------------

- During movie recording, the flash and optical zoom are disabled. To make a magnified recording, set the digital zoom function to ON. "[Using the digital zoom"](#page-38-0) ( $\mathbb{I}\mathbb{F}$  [p.38](#page-38-0))"
- It takes longer to store movies than still pictures.
- The seconds remaining varies depending on the record mode and the amount of space available on the card.
- You cannot record movies with sound.

# **Zooming in on a subject (Optical zoom/Digital zoom)**

Telephoto and wide-angle shooting are possible at 3x magnification using the optical zoom (equivalent to 38 mm -114 mm on a 35 mm camera). By combining the 3x optical zoom with the 2.5x digital zoom, you can obtain zoom magnification of approximately 7.5x (equivalent to 38 mm - 285 mm on a 35 mm camera). When the record mode is set to SQ2, the 5x digital zoom is available.

# **Using the optical zoom**

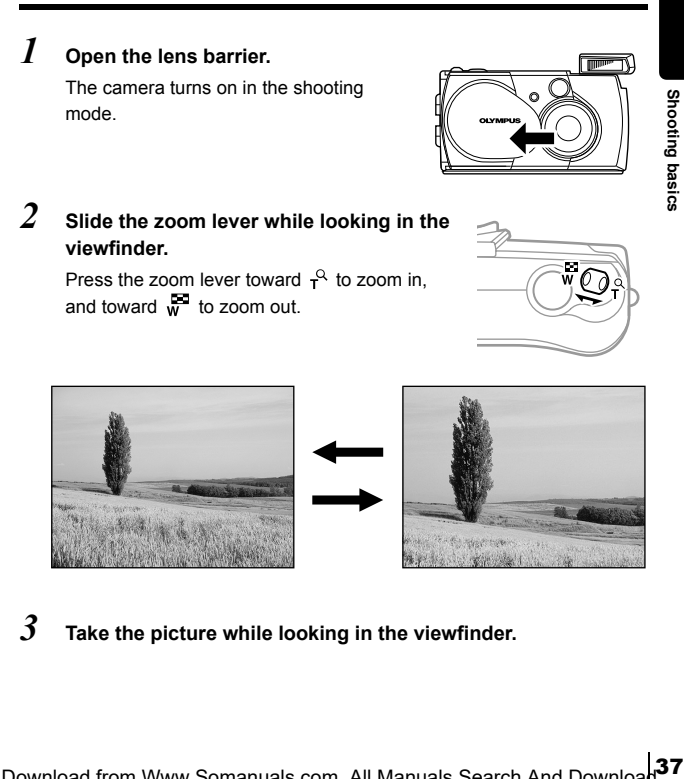

*3* **Take the picture while looking in the viewfinder.**

# <span id="page-38-0"></span>**Using the digital zoom**

To use the digital zoom, set the digital zoom to ON in the menu. The maximum magnification varies on the record mode setting.

When the record mode is set to SQ1, HQ or SHQ : 2.5x When the record mode is set to SQ2 : 5x ["Selecting the image quality and size \(Record mode\)](#page-53-0)" ( $E \$  [p.53](#page-53-0))

# *1* **Display the top menu in the shooting mode.**

- Open the lens barrier.
- Press  $\textcircled{\tiny{\textcircled{\tiny \textcirc}}}$ .
- $2$  Press  $\circledcirc$  to select MODE MENU.
- $\beta$  Press  $\textcircled{x}$   $\textcircled{r}$  to select the CAMERA tab, then press  $\circledcirc$ .
- $4$  **Press**  $\circledcirc$  $\circledcirc$  **to select DIGITAL ZOOM, then press**  $\circledcirc$ **.**

 ${\bf 5}$  **Press**  $\oslash\oslash\oslash$  **to select ON, then**  $pres \oplus$ .

The digital zoom is set. To close the menu, press  $\textcircled{\tiny{\textcircled{\tiny\textcirc}}}$ .

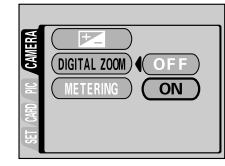

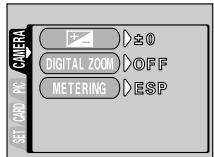

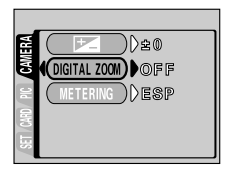

# $\boldsymbol{\theta}$  Slide the zoom lever toward  $\boldsymbol{\theta}$ .

The zoom indicator is displayed.

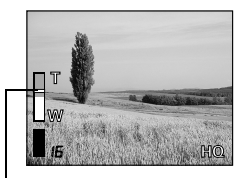

The bar moves on the zoom indicator according to the zoom magnification.

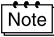

- The white section of the zoom indicator indicates the optical zoom. If the digital zoom is set to ON, a red section appears on the zoom indicator. When you reach the limit of the optical zoom, the digital zoom is enabled.
- Pictures taken with the digital zoom may appear grainy.
- Camera shake is likely to occur at higher magnifications. Stabilize the camera with a tripod, etc. to avoid camera shake.
- Turning the monitor off cancels the digital zoom. However, when the digital zoom is set to ON, you can use the digital zoom again next time you turn the monitor on.

The macro mode allows you to shoot a subject at a distance of 0.2 - 0.5 m/  $0.7 - 1.6$  ft.

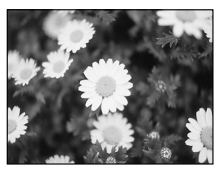

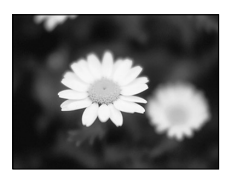

Normal shooting With the macro mode

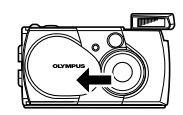

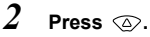

mode.

The monitor turns on and the current

# **3** Press  $\otimes$  while the current macro **setting is displayed.**

The setting changes between  $\mathbf{w}$  ON and  $\mathbf{w}$  OFF each time  $\otimes$  is pressed. When the macro mode is selected, the macro mode indicator is displayed.

# *4* **Take the picture while observing your subject on the monitor.**

To cancel macro mode, press  $\oslash$ repeatedly until **U** OFF appears. The macro mode indicator  $\mathbf{u}$  disappears.

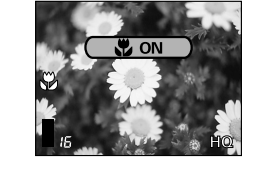

macro setting is displayed.

The camera turns on in the shooting

**Note** 

The macro mode is canceled when the lens barrier is closed. ["Saving](#page-85-0)  [the settings \(All Reset\)](#page-85-0)" ( $\mathbb{I}\mathbb{R}$  [p.85\)](#page-85-0)

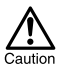

- $\cdot$  In the macro mode, keep a minimum distance of 0.2 m 0.5 m/0.7 ft. - 1.6 ft. between the camera and the subject. When the camera is too close to the subject, the green lamp blinks.
- If you use the flash in macro shooting, shadows may be conspicuous and the correct exposure may not be achieved.

In the auto-flash mode (factory default setting), the flash is designed to fire automatically when shooting under low light or against strong backlight, but you can change the flash mode to suit different shooting situations. Select the flash mode best suited to the light conditions and the effect you want to achieve.

# *1* **Open the lens barrier.**

The camera turns on in the shooting mode.

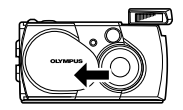

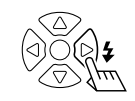

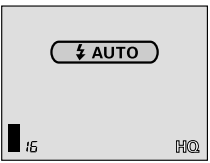

- - $\overline{\mathbf{6}}$ 16HO

*4* **Take the picture.**

Note

- The flash working range is approximately 2.5 m/8.2 ft.
- The camera returns to the auto-flash mode (factory default setting) when the lens barrier is closed.["Saving the settings \(All Reset\)](#page-85-0)"  $($  $\mathbb{R}$  $\mathbb{F}$  [p.85](#page-85-0))

 $2$  **Press**  $\circledcirc$ . The current flash setting is displayed.

Shooting basics

 $3$  **Press**  $6$  **while the current flash setting is displayed.**

> Each time you press  $\bigcirc$ , the flash mode is switched in the following sequence:

 $\frac{1}{2}$  AUTO -  $\circledcirc$  -  $\frac{1}{2}$  -  $\circledcirc$  -  $\star$ ) - $\star \star \infty$  .

**Shooting basics** 

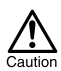

- While the orange lamp is blinking, the flash is charging. The shutter button will not release when the flash is set to fire but the flash is charging. Wait until the lamp goes off, then retry shooting.
- If you use the flash when shooting at a close distance, shadows may be conspicuous and the correct exposure may not be achieved.
- In sequential shooting, panorama or movie mode, the flash is disabled.

# **Auto-flash (No indication)**

The flash fires automatically in low light or backlight conditions.

To shoot a subject with backlight, position the AF target mark over the subject in the viewfinder.

# **Red-eye reduction flash (** $\circledcirc$ **)**

The light from the flash may make the subject's eyes appear red in pictures. The red-eye reduction flash mode reduces this phenomenon by emitting preflashes before firing the regular flash. This helps accustom the subject's eyes to the bright light and minimizes the red-eye phenomenon.

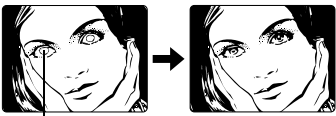

The subject's eyes appear red.

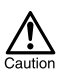

- After the pre-flashes, it takes about 1 second before the shutter is released, so do not move the camera and hold it firmly.
- Effectiveness may be limited if the subject is not looking directly at the pre-flashes, or if the shooting range is too far. Individual physical characteristics may also limit effectiveness.

# **Fill-in flash (**  $\frac{1}{2}$  **)**

The flash always fires every time the shutter button is released. This mode is suitable when you need minimize shadows around the subject (such as the shade of tree leaves on the subject's face), in backlight conditions, or under artificial light such as a fluorescent lamp.

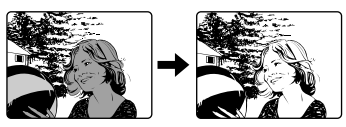

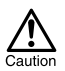

The fill-in flash may not have the desired effect under excessively bright light.

# **Flash off**  $(\mathcal{L})$

The flash does not fire even in low light conditions. Use this mode in situations where flash photography is not desired or is prohibited, or when you want to shoot a natural-looking twilight or night scene.

# **Night scene (**  $\star$ )

Use this mode when shooting a subject against a night background. In this mode, the flash is designed for slow shutter speeds, enabling the flash to brighten the subject and the slow shutter speed to shoot the background, ensuring both are exposed.

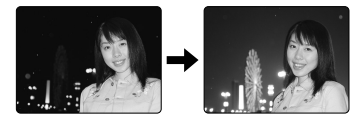

# **Night scene with red-eye reduction (** $\bigstar$ **)**

Use this mode when shooting a portrait against a night background to reduce the red-eye phenomenon. In this mode, pre-flashes are emitted to counter the red-eye phenomenon.

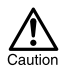

Since a slow shutter speed is automatically selected in low light situations when the flash off, night scene or night scene with red-eye reduction flash mode is set, the use of a tripod is recommended to prevent your pictures from being blurred by camera shake. The orange lamp lights up to warn of camera shake when the flash off mode is set in low light situations, but you can take pictures. Note that a moving subject will be blurred.

44**Shooting basics** Shooting basics

# Advanced shooting

# **Using the self-timer**

This function is useful for taking pictures with yourself included in the photograph. Fix the camera securely on a tripod for self-timer shooting.

# *1* **Open the lens barrier.**

The camera turns on in the shooting mode.

# $2$  Press  $\oslash$  .

The monitor turns on and the current selftimer setting is displayed.

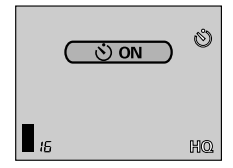

# *3* **Press while the current self-timer setting is displayed.**

The setting changes between  $\check{\bullet}$ ) ON and  $\check{\bullet}$ ) OFF each time  $\langle \bar{\circ} \rangle$  is pressed.

# *4* **Press the shutter button fully.**

The self-timer lamp lights up for approximately 10 seconds, then starts blinking. After blinking for 2 seconds with beep sound, the picture is taken.

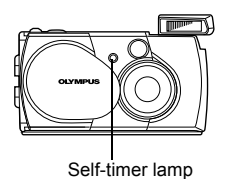

Note

- The self-timer mode is canceled automatically after taking one picture or when the lens barrier is closed even if All Reset is set to OFF.
- To cancel shooting after the shutter button has been pressed, press  $\left( \square \right)$  .

# **Shooting pictures sequentially (Sequential shooting)**

This function allows you to take a rapid succession of still pictures by pressing and holding the shutter button (over 5 pictures at 1.1 frames per second in HQ mode). As you can choose the best picture from a series of sequential shots, you are recommended to use this mode when taking a moving subject. You can also erase the unwanted shots afterwards. ["Single-frame erase](#page-69-0)"  $($  $\mathbb{R}$  $\mathbb{F}$  [p.69\)](#page-69-0)

# *1* **Display the top menu in the shooting mode.**

- Open the lens barrier.
- Press  $\textcircled{\tiny{\textsf{m}}}$ .

# $2$  Press  $\otimes$  to select DRIVE.

 $\boldsymbol{\beta}$  Press  $\circledcirc \circledcirc$  to select  $\Box$  , then  $pres \oplus$ .

> Sequential shooting is set and the menu is closed.

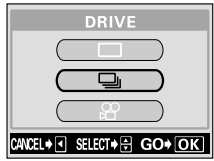

# *4* **Take the pictures.**

Press the shutter button fully and keep it pressed. The camera will take pictures in sequence until you release the button.

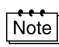

- The sequential shooting mode is canceled when the lens barrier is closed. ["Saving the settings \(All Reset\)](#page-85-0)" ( $\mathbb{R}$  [p.85\)](#page-85-0)
- During sequential shooting, the flash is displayed.
- Since the shutter speed is set to 1/30 sec. max., exposure is decreased when shooting a dark subject to prevent camera shake.
- The number of pictures that can be shot in succession and the sequential shooting speed vary depending on the subject, the record mode, and the amount of space available on the card.

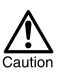

It takes longer than usual to store pictures after sequential shooting.

This function allows you to make fine changes to the automatic exposure setting. In some situations, you may get better results when the exposure that the camera sets is compensated (adjusted) manually. You can adjust the brightness in the range of  $\pm 2.0$  in 0.5 steps.

Often white subjects (such as snow) will turn out darker than their natural colors. Adjusting towards [ + ] makes these subjects closer to their real shades. For the same reason, adjust towards [ - ] when shooting black subjects.

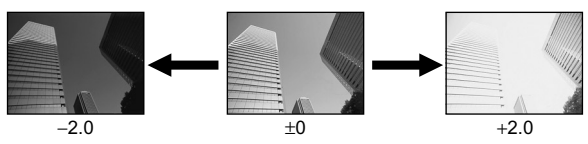

*1* **Display the top menu in the shooting mode.**

- Open the lens barrier.
- Press  $\textcircled{\tiny{\textsf{R}}}.$
- $2$  Press  $\circledcirc$  to select MODE MENU.
- $3$  **Press**  $\oslash$  $\oslash$  **to select the CAMERA** tab, then press  $\circledcirc$ .

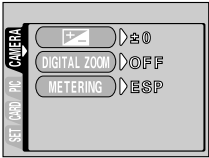

 $4$  **Press**  $\oslash$  $\oslash$  **to select**  $\mathsf{H}$  **, then**  $pres \odot$ .

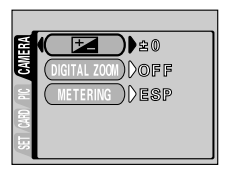

Download from Www.Somanuals.com. All Manuals Search And Download.

*Varying the image brightness (Exposure compensation)* . . . . . . . . . . . . . . . . . .

# ${\bf 5}$  **Press**  $\textcircled{x}$  $\textcircled{x}$  **to select the exposure compensation value.**

Select a  $[ + ]$  value to brighten the image or a [ - ] value to darken the image. The exposure compensation value is set. To close the menu, press  $\textcircled{\tiny{\textsf{R}}}$  twice.

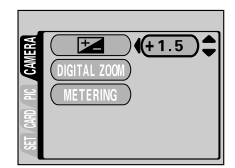

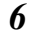

**Note** 

# *6* **Take the picture.**

- The exposure compensation value returns to  $\pm 0$  (factory default setting) when the lens barrier is closed. ["Saving the settings \(All](#page-85-0)   $Reset'$  ( $\mathbb{R}$ <sup> $\otimes$ </sup> [p.85](#page-85-0))
- When you adjust the exposure while observing the subject on the monitor, the brightness of the image displayed also changes. However, the variation may be less noticeable when the subject is dark. In this case, play back the recorded picture to confirm that the exposure is satisfactory.

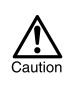

- If the flash is used, the image brightness (exposure) may differ from the intended brightness (exposure).
- Exposure compensation cannot correct the image if the surroundings of the subject are extremely bright or dark.

In a backlight situation, your subject may appear dark if the picture is taken with the normal metering value (Digital ESP metering). In this case, by changing the metering area to the center of the viewfinder (Spot metering), a subject can be shot with optimal exposure regardless of the background light.

#### **Metering settings**

- ESP (Digital EPS) : Meters the center of the viewfinder and the area around it separately to obtain the optimum exposure. (No indication is displayed on the monitor.)
- $\lceil \cdot \rceil$  (Spot metering): Meters only the center of the viewfinder to obtain the appropriate exposure for the subject.
- *1* **Display the top menu in the shooting mode.** 
	- Open the lens barrier.
	- Press  $\textcircled{\tiny{\textsf{m}}}$ .
- $2$  **Press**  $6$  **to select MODE MENU.**
- $\boldsymbol{\beta}$  Press  $\textcolor{black}{\textcircled{\scriptsize{2}}}$   $\textcircled{\scriptsize{3}}$  to select the CAMERA tab and press  $\circledcirc$ .

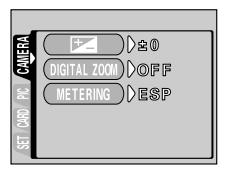

 $4$  Press  $\circledcirc$   $\circledcirc$  to select METERING, then press  $\circledcirc$ .

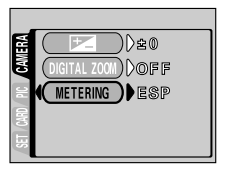

# $\overline{\mathbf{5}}$  Press  $\circledcirc$   $\circledcirc$  to select  $\overline{\bullet}$  .

Spot metering is set. To close the menu, press  $\textcircled{\tiny{\textcircled{\tiny \textcirc}}}$  twice.

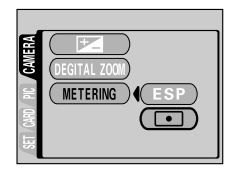

# *6* **Take the picture while positioning the AF target mark on your subject in the viewfinder.**  barrier is closed. "[Saving the settings \(All Reset\)](#page-85-0)" ( [p.85\)](#page-85-0) CARD SEt PIC CAMERA

The camera returns to ESP (factory default setting) when the lens

**Note** 

Color reproduction differs depending on the lighting conditions. For instance, when daylight, the setting sun or tungsten lighting are reflected on white paper, the shade of white produced will be slightly different for each. By setting the WB (white balance), you can achieve more natural-looking colors.

#### **White balance settings**

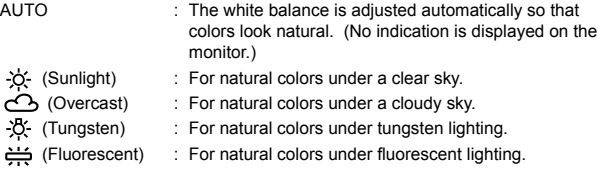

# *1* **Display the top menu in the shooting mode.**

- Open the lens barrier.
- Press  $\textcircled{\tiny{\textcircled{\tiny \textcirc}}}$ .

 $4$  **Press**  $\circledcirc$ .

- $2$  Press  $\circledcirc$  to select MODE MENU.
- $3$  Press  $\circledcirc$  to select the PICTURE tab, then press  $\circledcirc$ .

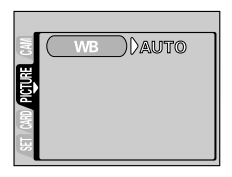

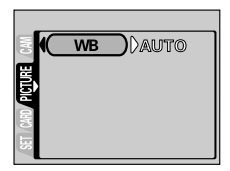

 ${\bf 5}$  **Press**  $\otimes$  $\otimes$  **to select one of the white balance modes: AUTO, ☆,** *凸***, ※ or 当.** 

--------------------

The white balance is set.

To close the menu, press  $\textcircled{\tiny{\textcircled{\tiny \textcirc}}}$  twice.

*6* **Take the picture.**

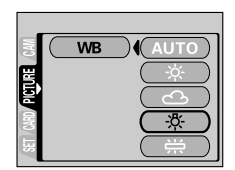

- The white balance setting returns to AUTO (factory default setting) when the lens barrier is closed. "[Saving the settings \(All Reset\)"](#page-85-0)  $( \mathbb{R} \times 85)$
- If you want a color tone that resembles what you see under tungsten lighting, set the white balance mode to  $\div 2$ .

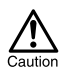

**Note** 

- White balance may not be effective under some special light sources.
- After setting a white balance mode other than AUTO, play back the picture and check the colors on the monitor.
- When the flash is fired with a white balance setting other than AUTO, colors may appear different in the resulting picture from the colors you see on the monitor.

<span id="page-53-0"></span>Choose the best record mode for your purposes (printing, editing on a computer, website editing, etc.).

#### **Still picture record modes**

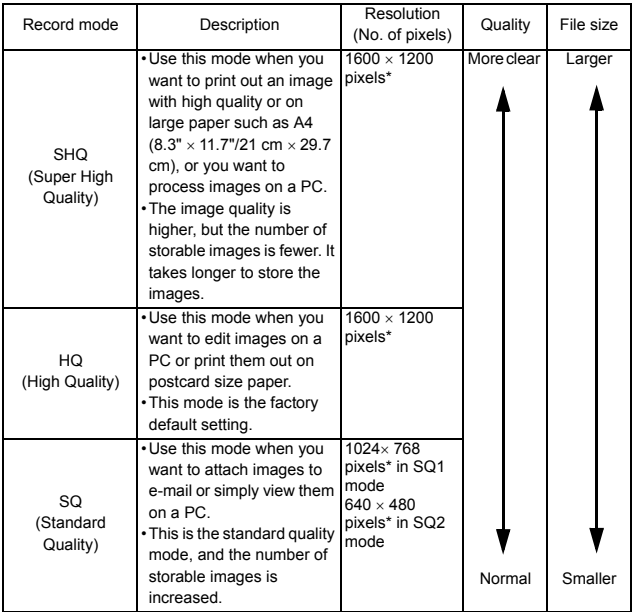

#### **Movie record modes**

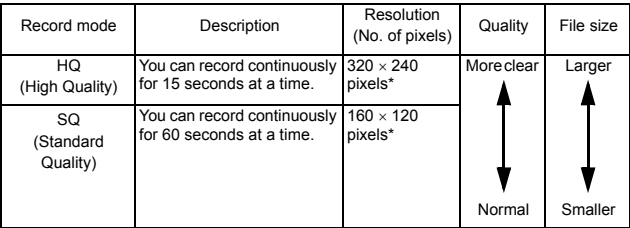

\* Pixels are the unit used to express the resolution. ["Relation between the record mode](#page-55-0)  [and the resolution](#page-55-0)" ( $\mathbb{I}\mathbb{F}$  [p.55](#page-55-0))

# *1* **Display the top menu in the shooting mode.**

- Open the lens barrier.
- Press  $@$ ...

# **Press**  $\textcircled{a}$  to select  $\textupless$  .

# **Advanced shooting** 54**Advanced shooting**

# **3** Press  $\textcircled{x}$   $\textcircled{x}$  to select one of the record modes, then press  $\mathbb{Q}_n$ .

The record modes for still pictures are SHQ, HQ, SQ1 and SQ2; and for movies are HQ and SQ.

The record mode is set and the menu is closed.

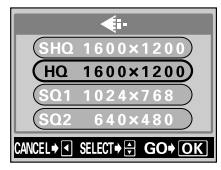

Still picture record modes

# *4* **Take the picture.**

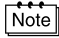

- The record mode setting returns to HQ (factory default setting) when the lens barrier is closed. ["Saving the settings \(All Reset\)"](#page-85-0) ( $\mathbb{I}\$  [p.85](#page-85-0))
- Even if you change the movie record mode, the still picture record mode remains the same.

### <span id="page-55-0"></span>**Relation between the record mode and the resolution**

#### **Resolution**

The number of pixels (vertical  $\times$  horizontal) used when saving an image. If the image will be printed, higher resolutions (larger numbers) are recommended so that the image will be clearer. However, higher resolutions make the file size (amount of data) larger, so the number of pictures that can be saved will be fewer.

#### **Resolution and picture size on a computer screen**

When a picture is transferred to a computer, the size of the picture on the computer screen varies depending on the computer's monitor setting. For instance, a picture taken in 1024  $\times$  768 resolution is the same size as the screen if you set the picture to  $1 \times$  when the monitor setting is  $1024 \times 768$ . However, if the monitor setting is over  $1024 \times 768$  (such as  $1280 \times 1024$ ), the picture only takes up part of the screen.

# **Numbers of pictures you can shoot**

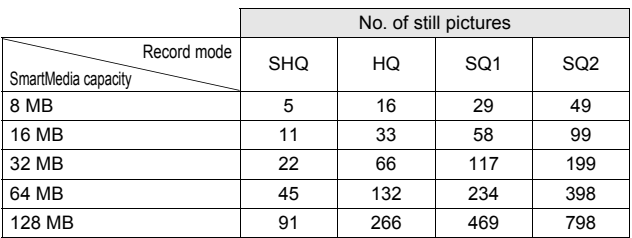

The table below is the approximate number of storable pictures.

You can take advantage of panorama shooting with the provided Olympus CAMEDIA-brand SmartMedia card. (Non-Olympus cards do not support this feature.) Panorama shooting lets you connect pictures with overlapping edges into a single panoramic picture, using the provided CAMEDIA Master software.

# *1* **Display the top menu in the shooting mode.**

- Open the lens barrier.
- Press  $\textcircled{\tiny{\textsf{R}}}.$
- $2$  Press  $\otimes$  to select FUNCTION.
- $\beta$  Press  $\circledcirc$  to select PANORAMA, then press  $@$ .

The panorama mode is set and the monitor turns on automatically.

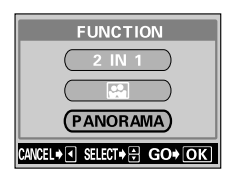

# *4* **Press the arrow pad to select the direction that you want to connect pictures.**

- 6) : Connects the pictures from left to right.
- $\langle \cdot \rangle$  : Connects the pictures from right to left.
- $\oslash$ : Connects the pictures from bottom to top.
- $\langle \nabla \rangle$ : Connects the pictures from top to bottom.

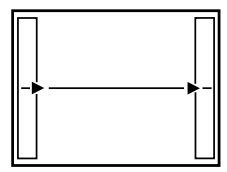

Connects a series of pictures from left to right.

56 wnload from Www.Somanuals.com. All Manuals Search And Download.

# *5* **Make sure that the edges of the pictures overlap, then take your pictures.**

Panorama shooting is possible for up to 10 pictures.

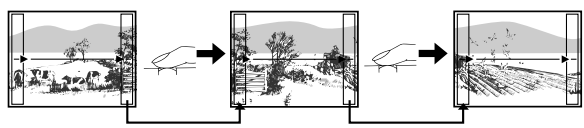

**Compose your shots so that they overlap to from one picture.**

When you try to take more than 10 pictures, the mark is displayed.

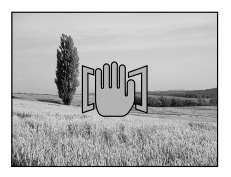

# **6** Press  $\circledR$  to finish panorama shooting.

Note

The panorama mode is canceled when  $\overline{a}$  is pressed or the lens barrier is closed.

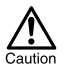

- The panorama mode is only available with Olympus CAMEDIA-brand SmartMedia cards.
- Exposure and white balance are set by the first picture. Do not select an extremely bright subject (such as the sun) for the first picture.
- Your computer's memory may be insufficient if you take too many panorama pictures in HQ/SHQ mode. You are recommended to use SQ1/SQ2 mode for panorama shooting.
- During panorama shooting, the flash, sequential shooting and selftimer functions are disabled.
- The camera itself cannot edit panorama pictures. To connect each picture, the CAMEDIA Master software is necessary.

This function allows you to combine two pictures taken in succession and store them as a single picture.

# Picture when played back

- *1* **Display the top menu in the shooting mode.** 
	- Open the lens barrier.
	- Press  $\textcircled{\tiny{\textcircled{\tiny \textcirc}}}$ .
- $2$  Press  $\circledcirc$  to select FUNCTION.
- $3$  Press  $\circledcirc$   $\circledcirc$  to select 2 IN 1, then press  $\textcircled{\tiny{\textcircled{\tiny{R}}}}$ .

The two-in-one picture mode is set and the monitor turns on automatically.

*4* **Take the first shot while observing your subject on the monitor.** 

The subject is positioned on the left.

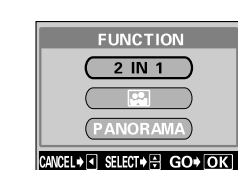

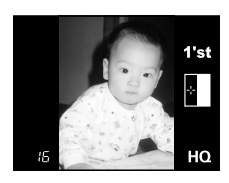

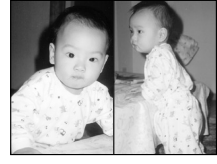

# *5* **Take the second shot in succession.**

The subject is positioned on the right.

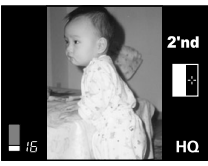

Picture when shooting

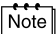

• The two-in-one picture mode is canceled when  $\textcircled{\tiny{m}}$  is pressed or the lens barrier is closed.

..................................

- During two-in-one picture shooting, the sequential shooting and selftimer functions are disabled.
- Press  $\textcircled{\tiny{\textsf{m}}}$  to cancel the two-in-one picture mode after the first shot has been taken. The first picture will not be stored.

# **Taking a picture of yourself (Self-portrait shooting)**

To enable you to hold the camera at arm's length and take a picture of yourself, the camera automatically selects the optimal settings for self-portrait shooting.

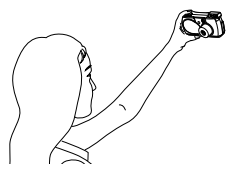

# *1* **Display the top menu in the shooting mode.**

- Open the lens barrier.
- Press  $\textcircled{\tiny{\textsf{m}}\,}$ .

## **Press**  $\oslash$  **to select FUNCTION.**

**3 Press**  $\oslash$   $\oslash$  to select **sa**, then  $pres \oplus$ .

> Self-portrait mode is set and the camera returns to the shooting mode.

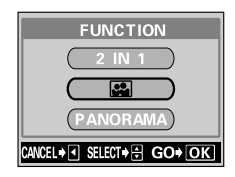

# *4* **Take the picture.**

The zoom position is automatically set to wide.

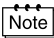

- The self-portrait mode is canceled when  $\textcircled{\tiny{m}}$  is pressed or the lens barrier is closed.
- During the self-portrait shooting, the sequential shooting and digital zoom are disabled.

**Advanced shooting** 60**Advanced shooting**

# Playback

# <span id="page-61-0"></span>**Playing back still pictures**

You can play back pictures one by one on the monitor.

# $1$  Press  $\circledcirc$  with the lens barrier closed.

The monitor turns on and displays the last picture taken. (Single-frame playback)

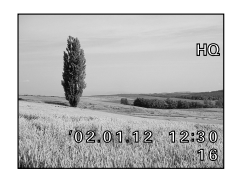

# 2 **Press**  $\otimes \otimes \otimes \otimes \otimes$ .

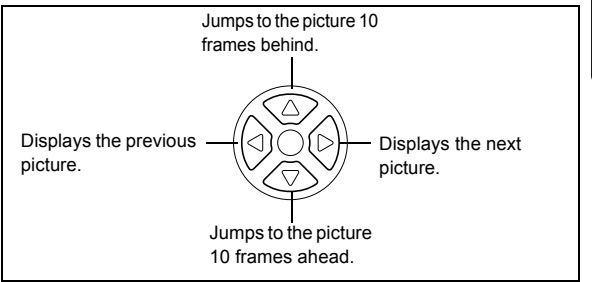

# **3** Press  $\textcircled{a}$  to cancel playback.

The monitor and camera turn off.

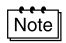

When the camera turns on, the monitor may light for an instant and show a picture after a while.

Playback 61**Playback**

# **Quick View (Double-click playback)**

This function lets you play back pictures during shooting with the lens barrier open. It is useful when you want to check shooting results and resume shooting quickly.

 $\boldsymbol{I}$   $\;$  Press  $\circledcirc$  twice quickly (double-click) in the shooting mode.

The camera immediately enters the playback mode and displays the last picture taken. (Single-frame playback)

# *2* **Press shutter gently (halfway).**

The camera returns to the shooting mode and you can resume shooting.

Note

Note

Functions available in normal playback mode are also available in Quick View.

# **Close-up playback**

Pictures displayed on the monitor can be enlarged 1.5, 2, 2.5 or 3 times. This function is useful when you want to check the details of a picture.

# $\boldsymbol{I}$   $\;$  Press  $\circledcirc$  with the lens barrier closed.

The monitor turns on and displays the last picture taken. Press  $\langle \hat{\theta} \rangle$  to select the picture you want to enlarge.

# $2$  **Press the zoom lever toward**  $\mathbf{r}^{\mathsf{Q}}$  **.**

The picture is magnified 1.5 times. The magnification increases each time the zoom lever is pressed.

To return the picture to the original size (1x), press the zoom lever toward  $\sqrt{\frac{1}{N}}$ .

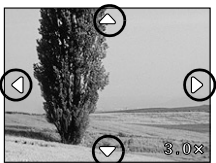

 $\boldsymbol{\beta}$  By pressing  $\textcolor{red}{\otimes} \textcolor{red}{\otimes} \textcolor{blue}{\otimes} \textcolor{blue}{\otimes}$  while the **enlarged picture is displayed, you can scroll the picture in the desired direction, enabling you to view a different section.**

The close-up playback function is not available for movies.

Playback 62**Playback** .......................

# **Index display**

This function lets you show several pictures at the same time on the monitor. It is useful for quickly finding the picture you want to view. The number of pictures shown can be 4, 9 or 16. ["Selecting the number of pictures](#page-64-0)"  $($  $\mathbb{R}$  $\mathbb{F}$  [p.64\)](#page-64-0)

# $\boldsymbol{I}$   $\;$  Press  $\circledcirc$  with the lens barrier closed.

The monitor turns on and displays the last picture taken. (Single-frame playback)

 $2$  Press the zoom lever toward  $\mathbb{F}$  to **enter the index display mode.**

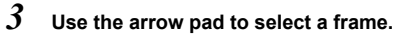

The selected picture is highlighted in the green frame.

- $\langle \cdot \rangle$  : Moves to the previous frame.
- 
- : Moves to the next frame.
- $\infty$ : Jumps to the previous index display (the frames before the top left frame).

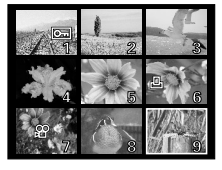

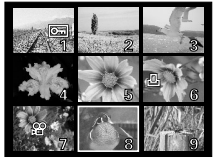

- $\sqrt{2}$ : Jumps to the next index display (the frames following the bottom right frame).
- *4* **To return to single-frame playback, press the zoom lever toward**  $r^Q$ **.**

The picture highlighted in the green frame is displayed in the single-frame playback mode.

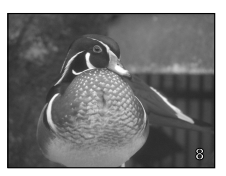

# <span id="page-64-0"></span>**Selecting the number of pictures**

This function lets you change the number of pictures, 4, 9 or 16, in an index display.

# *1* **Display the top menu in the playback mode.**

- Press  $\textcircled{\tiny{\textcircled{\tiny{W}}}}$  with the lens barrier closed.
- Press  $\textcircled{\tiny{\textsf{R}}}.$

 $pres \odot$ .

- $2$  Press  $\circledast$  to select MODE MENU.
- *3* **Press to select the SETUP**  tab, then press  $\circledcirc$ .

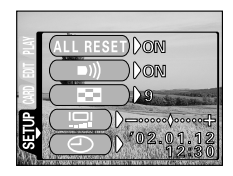

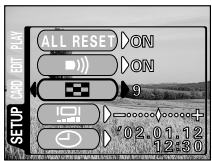

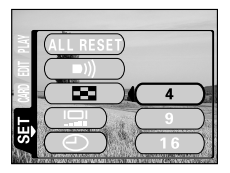

*5* **Press to select 4, 9 or 16.**  The number of pictures in the index display is set.

To close the menu, press  $\textcircled{\tiny{\textsf{B}}}_{x}$  twice.

 $4$  Press  $\circledcirc$   $\circlearrowleft$  to select  $\Box$  , then

Playback

----------------

# **Slide-show**

This function automatically displays pictures one after another, as if you are watching a slide-show. It is useful when you want to view the pictures you have taken in order.

# *1* **Display the top menu in the playback mode.**

- Press  $\textcircled{\tiny{\textcircled{\tiny{W}}}}$  with the lens barrier closed.
- Press  $\textcircled{\tiny{\textcircled{\tiny \textcirc}}}$ .

# **2** Press  $\circledcirc$  to select  $\mathbf{r}$  and the **slide-show starts.**

Each picture is displayed for 3 seconds, then the display automatically changes to the next picture.

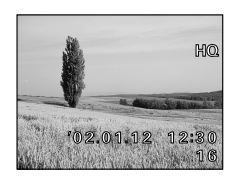

# *3* **Press to cancel the slide-show and return to the playback mode.**

Note

When you display the top menu while showing a movie, MOVIE PLAYBACK will be displayed instead of  $\square$ . To run a slide-show, display a still picture first.

# **Playing back pictures on a TV**

You can play back pictures on a TV screen with the provided Video cable.

*1* **Make sure that the camera and the TV are turned off, then connect the Video cable to the VIDEO OUT jack on the camera and to the video input terminal on the TV.**

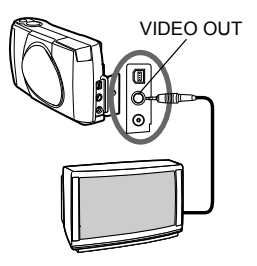

# *2* **Turn the TV on and switch to the video input.**

For details on switching to video input, refer to your TV's instruction manual.

# $3$  **Press**  $\circledcirc$ .

The camera turns on in the playback mode, and the last picture taken is displayed on the TV screen.

You can select the pictures you want to see using the arrow pad. The close-up playback, index display and slide-show functions can also be used on a TV screen.

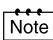

- The camera's monitor turns off automatically when the Video cable is connected to the camera.
- You are recommended to use the optional AC adapter when using the camera with a TV.
- The picture may appear off-center on the TV screen. This is due to the TV's adjustment settings. This is not a camera malfunction.

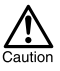

Be sure to use the provided Video cable to connect the camera to the TV.

**Playback** 66**Playback**

# **Playing back movies**

# $\boldsymbol{I}$   $\;$  Press  $\circledcirc$  with the lens barrier closed.

The monitor turns on.

 $2$  **Press**  $\circledcirc\circledcirc\circledcirc$  **to display the** desired picture with a  $\beta$ <sup>2</sup> indicator. then press  $<sup>•</sup>$ .</sup>

The top menu is displayed.

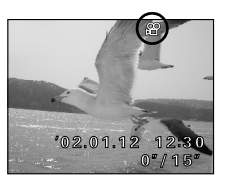

# $3$  **Press**  $\oslash$  **to select MOVIE PLAYBACK.**

The movie is played back after the orange lamp on the right of the viewfinder blinks and the movie data is downloaded to the camera. When the movie reaches the end, the display returns automatically to the beginning of the movie.

# *4* **Press**  $\textcircled{2}$ .

The MOVIE PLAYBACK menu is displayed.

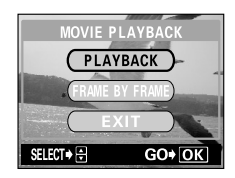

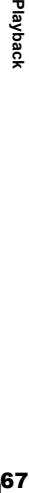

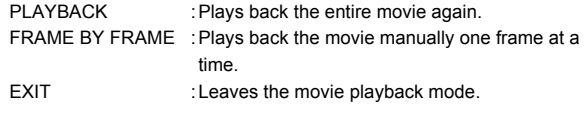

 ${\bf 5}$   $\,$  Press  $\,\circledcirc\, \circledcirc\,$  to select the desired operation, then press  $\,\circledcirc\,$  .

# **Operations when FRAME BY FRAME is selected**

 $\oslash$ : Displays the first frame of the movie.

. . . . . . .

- $\oslash$  : Displays the last frame of the movie.
- 0 : Displays the next frame. The movie can be displayed continuously by holding the button down.
- $\Theta$ : Displays the previous frame. The movie can be displayed continuously in reverse by holding the button down.
- **E.** : Displays the MOVIE PLAYBACK menu.

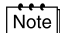

To play back another movie, exit the movie playback mode by selecting EXIT on the MOVIE PLAYBACK menu. Then display the desired picture with a  $\beta$  indicator and select MOVIE PLAYBACK again on the top menu.

Recorded pictures can also be erased. This can be done either one frame at or all the pictures in the card.

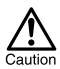

- Erasure is not possible if the picture you want to erase is protected or a write-protect seal is attached to the card. Before erasing, unprotect the picture or remove the write-protect seal from the card.
- Once erased, pictures cannot be restored. Check each picture before erasing to avoid accidentally erasing pictures you want to keep. "[Protecting pictures \(Protect\)](#page-72-0)" ( $\mathbb{R}$ <sup>2</sup> [p.72\)](#page-72-0)

# <span id="page-69-0"></span>**Single-frame erase**

 $1$  Press  $\circledcirc$  with the lens barrier closed.

The monitor turns on.

- $2$  **Press**  $\circledcirc$  $\circledcirc$  $\circledcirc$  $\circledcirc$  **to select the picture you want to erase.** ["Playing back still pictures](#page-61-0)" ( $\mathbb{E}$  [p.61](#page-61-0))
- $3$  **Press**  $\oplus$ .

The top menu is displayed.

 $4$  Press  $\circledcirc$  to select  $\hat{m}$  ERASE.

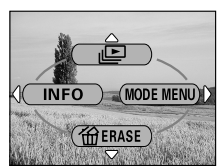

 ${\bf 5}$  **Press**  $\oslash$  $\oslash$  **to select YES, then**  $pres \oplus$ .

> The picture is erased and the menu is closed.

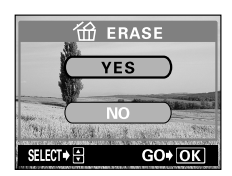

# **All-frame erase**

# *1* **Display the top menu in the playback mode.**

- Press  $\textcircled{\tiny{\textcircled{\tiny{W}}}}$  with the lens barrier closed.
- Press  $\textcircled{\tiny{\textsf{R}}}.$
- $2$  **Press**  $\circledcirc$  to select MODE MENU.
- $3$  **Press**  $\circledcirc$  $\circledcirc$  **to select the CARD** tab, then press  $\circledcirc$ .

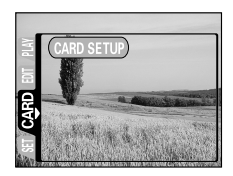

-----------

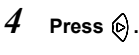

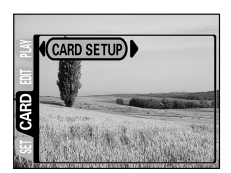

 $\overline{\mathbf{5}}$  Press  $\otimes\otimes$  to select *A* ALL ERASE, then press  $\textcircled{1}$ . Note that selecting **F** FORMAT will erase all existing data.

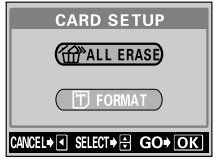

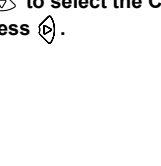

Playback 70**Playback**

# $\boldsymbol{\theta}$  Press  $\circledcirc$  to select YES, then press **.**

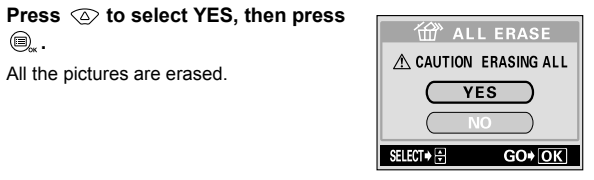
You are recommended to protect important pictures to avoid accidentally erasing them.

 $1$  **Press**  $\circledcirc$  **with the lens barrier closed.** 

The monitor turns on.

- **2** Press  $\circledcirc \circledcirc$  to select the picture you want to protect.
- $3$  **Press**  $\textcircled{\tiny{\textsf{R}}},$  then press  $\textcircled{\tiny{\textsf{R}}}.$

The mode menu is displayed.

 $4$  Press  $\textcircled{x} \textcircled{x}$  to select the PLAY tab, then press  $\Diamond$ .

 $\overline{5}$  Press  $\circledcirc$   $\circledcirc$  to select  $\circ$ <del>m</del>, then

 $pres \odot$ .

Playback

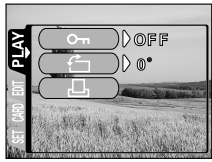

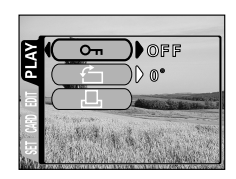

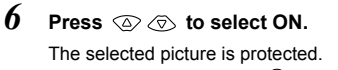

To close the menu, press  $\textcircled{\tiny{\textcircled{\tiny \textcirc}}}$  twice.

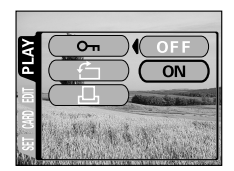

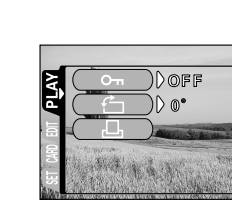

72**Playback** 73bwnload from Www.Somanuals.com. All Manuals Search And Download. ----------------------

 $\overline{\cdot}$  The  $\overline{$   $\boxed{\text{O}-}$  indicator is displayed at the top right of the protected picture.

. . . . . . . . . .

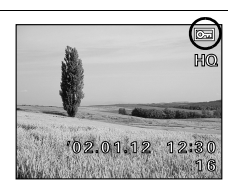

• Protection on each picture remains even when the camera is turned off.

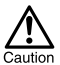

- Protected pictures cannot be erased by the single-frame/all-frame erase function, but they can be all erased with the format function.
- Protection cannot be applied to pictures stored on a card with a writeprotect seal.

## **Creating black and white pictures**

This function enables you to turn the selected picture into a black and white picture.

 $1$  Press  $\circledcirc$  with the lens barrier closed.

The monitor turns on.

- $2$  **Press**  $\circledcirc\circledcirc$  **to select the picture you want to turn into a black and white picture.**
- $3$  Press  $\textcircled{\tiny{\textsf{R}}}$  , then press  $\textcircled{\tiny{\textsf{A}}}$ .

The mode menu is displayed.

- $4$  **Press**  $\textcircled{x} \textcircled{x}$  **to select the EDIT tab,** then press  $\circledcirc$ .
- $\overline{\mathbf{5}}$  Press  $\otimes\otimes$  to select **BLACK & WHITE, then press**  $\circledcirc$ **.**

## $\bm{6}$  Press  $\textcircled{x} \textcircled{x}$  to select **BLACK & WHITE, then press ...**

After a bar is displayed to show the progress of creating, the camera returns to the playback mode. The black and white picture is stored as a separate picture from the original one.

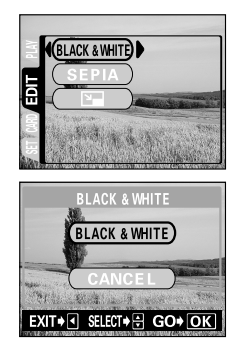

To cancel editing mode, select CANCEL and press  $\textcircled{\tiny{\textcircled{\tiny \textcirc}}}$ .

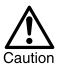

- You cannot create black and white movies.
- You cannot create black and white pictures from pictures stored on a card with a write-protect seal.
- You cannot create a black and white picture if there is insufficient memory space on the card.

Playback 74**Playback**

## **Creating sepia-toned pictures**

This function enables you to turn the selected picture into sepia tones.

 $1$  Press  $\circledcirc$  with the lens barrier closed.

The monitor turns on.

- $2$   $\,$  Press  $\circledcirc\!\!\circledcirc$  to select the picture you want to turn into a sepia**toned picture.**
- $3$  **Press**  $\textcircled{\tiny{\textsf{R}}},$  then press  $\textcircled{\tiny{\textsf{R}}}.$ The mode menu is displayed.
- $4$  **Press**  $\textcircled{x} \textcircled{x}$  **to select the EDIT tab,** then press  $\circledcirc$ .
- ${\bf 5}$  **Press**  $\oslash\oslash\oslash$  **to select SEPIA, then**  $pres \odot$ .
- $\bm{6}$   $\,$  Press  $\,\circledcirc\,\circledcirc\,$  to select SEPIA, then  $pres \oplus$ .

After a bar is displayed to show the progress of creating, the camera returns to the playback mode. The sepia-toned picture is stored as a separate picture from the original one.

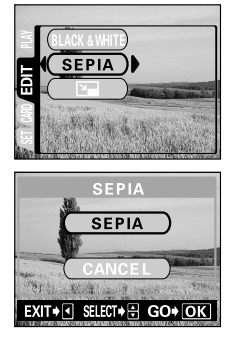

To cancel editing mode, select CANCEL and press  $\bigcirc$ .

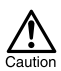

- You cannot create sepia-toned movies.
- You cannot create sepia-toned pictures from pictures stored on a card with a write-protect seal.
- You cannot create a sepia-toned picture if there is insufficient memory space on the card.

## **Resizing pictures**

This function enables you to change the file size of the selected picture to 640  $\times$  480 or 320  $\times$  240 and store it separately as a new picture. Use this function when you want to reduce the volume of image data, such as when attaching a picture to e-mail.

 $\boldsymbol{I}$   $\;$  Press  $\circledcirc$  with the lens barrier closed.

The monitor turns on.

- $2$  Press  $\textcircled{\scriptsize{a}}$  ( $\textcircled{\scriptsize{b}}$  to select the picture you want to resize.
- $3$  Press  $\textbf{Q}_*$ , then press  $\textbf{Q}$ .

The mode menu is displayed.

- $4$  **Press**  $\oslash$  $\oslash$  **to select the EDIT tab,** then press  $\circledcirc$ .
- $\overline{\mathbf{5}}$  **Press**  $\overline{\otimes}$   $\overline{\otimes}$  to select  $\overline{\mathbf{S}}$  , then  $pres \odot$ .

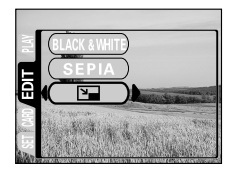

 $\boldsymbol{b}$  Press  $\otimes$   $\otimes$  to select one of the **following sizes, 640** × **480 or 320** × **240, then press ...** Then press  $\circledcirc$   $\circledcirc$  to select  $\overline{S}$ , then<br>
press  $\circledcirc$   $\circledcirc$  to select one of the<br>
following sizes, 640 x 480 or 320 x<br>
240, then press  $\circledcirc$  .<br>
After a bar is displayed to show the<br>
progress of resizing, the c

After a bar is displayed to show the progress of resizing, the camera returns to the playback mode.

The resized picture is stored as a separate picture from the original one.

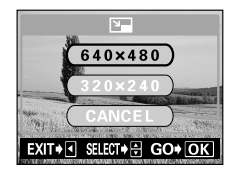

Playback **Playback**<br>了6

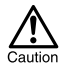

- You cannot resize movies or images that have been edited on a PC.
- If the size of the selected picture is  $640 \times 480$  or smaller, you cannot select  $640 \times 480$  on the menu.
	- If the size of the selected picture is  $320 \times 240$ , you cannot select  $\boxed{2}$ on the menu.
	- You cannot resize pictures stored on a card with a write-protect seal.
	- You cannot resize pictures if there is insufficient memory space on the card.

## **Rotating pictures**

Pictures taken with the camera held vertically are displayed horizontally. In this case, you can use this function to display the picture vertically. You can rotate the selected picture 90 degrees clockwise or counterclockwise.

 $1$  Press  $\circledcirc$  with the lens barrier closed.

The monitor turns on.

- $2$  Press  $\circledcirc\circledcirc$  to select the picture you want to rotate.
- $3$  **Press**  $\textcircled{\tiny{\textsf{R}}\!}_*$ , then press  $\textcircled{\tiny{\textsf{R}}\!}$ .

The mode menu is displayed.

- $4$  Press  $\textcolor{red}{\textcircled{\scriptscriptstyle{7}}}$  fo select the PLAY tab, then press  $\varphi$ .
- $\overline{\mathfrak{H}}$  **Press**  $\circledcirc\circledcirc$  to select  $\overline{\mathfrak{t}}$  , then  $pres \odot$ .

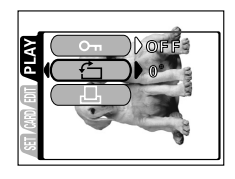

Playback 77**Playback** **DE DE DE** 

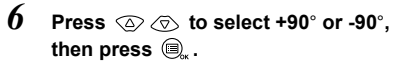

The picture is rotated, and displayed vertically.

To close the menu, press  $\textcircled{\tiny{\textsf{B}}}_{x}$  twice.

- +90° : clockwise
- -90° : counterclockwise

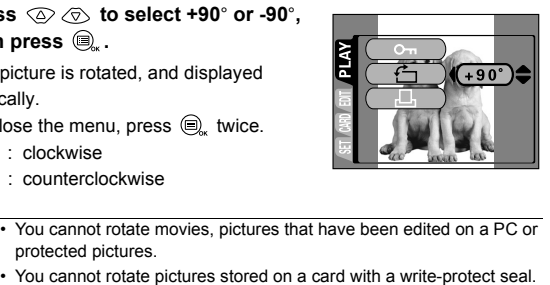

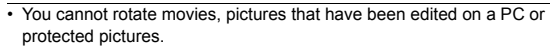

78 whload from Www.Somanuals.com. All Manuals Search And Download.

Download from Www.Somanuals.com. All Manuals Search And Download.

**Creating an index**

**Editing movies**

The 9 frames extracted from the movie is displayed as an index to show the movie at a glance without playback. Indexes can be stored on the card as still pictures.

 $1$  Press  $\circledcirc$  with the lens barrier closed.

The monitor turns on.

- $2$  Press  $\circledcirc\circledcirc$  to select a picture with the  $\circledcirc$  indicator.
- **3 Press**  $\textcircled{\tiny{\textsf{R}}\!}_*$ , then press  $\textcircled{\tiny{\textsf{R}}\!}$ .

The mode menu is displayed.

- $4$  **Press**  $\circledcirc$  $\circledcirc$  **to select the EDIT tab,** then press  $\circledcirc$ .
	- SEt EDIt

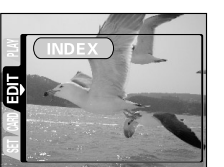

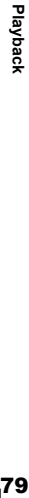

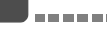

## $\boldsymbol{\theta}$  Press  $\circledcirc \circledcirc$  to select INDEX, then  $pres \oplus$ .

**CONTRACTOR** 

The 9 frames extracted from the movie appear as an index display, then the camera returns to the playback mode. The index picture is stored as a new picture. To cancel the index function, select CANCEL and press  $\mathbf{Q}$ .

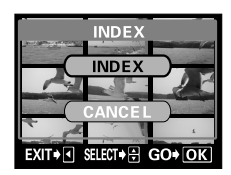

Note

The index image is stored as a still picture in a different record mode from the original picture.

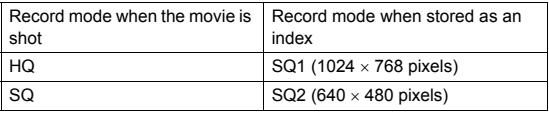

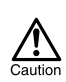

- The interval between the frames that are automatically picked out varies depending on the recording time of the movie.
- An index consists of 9 frames.
- You cannot create an index from movies stored on a card with a write-protect seal.
- You cannot create an index if there is insufficient memory space on the card.

## Camera settings

## **Turning the beep sound off (Beep sound)**

You can turn the volume of the beep sound used for button operations or warnings to OFF.

*1* **Display the top menu in the shooting mode.**

- Open the lens barrier.
- Press  $\textcircled{\scriptsize{\textsf{m}}}$ .
- $2$  **Press**  $6$  **to select MODE MENU.**
- $\boldsymbol{\beta}$  Press  $\circledcirc$   $\circledcirc$  to select the SETUP tab, then press  $\circledcirc$ .
- $4$  **Press**  $\circledcirc$  $\circledcirc$  **to select**  $\bullet$ ))) , then  $pres \odot$ .
- $5$  Press  $\otimes$  *(* $\otimes$  to select OFF. The beep sound turns off. To close the menu, press (e) twice.

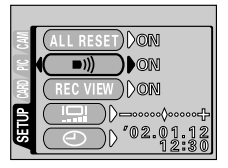

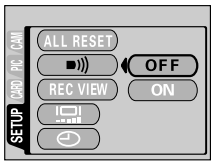

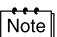

- The beep sound setting remains even when the lens barrier is closed.
- The beep sound can also be turned on and off from the playback mode.

Camera setting:

<span id="page-82-0"></span>This function lets you format a card. Formatting prepares cards to receive data. Before using non-Olympus cards or cards which have been formatted on a PC, you must format them with this camera.

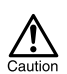

All existing data, including protected data is erased when the card is formatted. Once erased, pictures cannot be restored, so make sure that you do not erase important data.

## *1* **Display the top menu in the shooting mode.**

- Open the lens barrier.
- Press  $\textcircled{\scriptsize{\textsf{m}}}$ .
- $2$  Press  $\circledcirc$  to select MODE MENU.
- **3 Press**  $\oslash \oslash \oslash$  to select CARD tab, then press  $\circledcirc$ .
- $4$  **Press**  $\circledcirc$ .

 $5$  Press  $\oslash \oslash$  to select YES, then **press .** Formatting is executed.

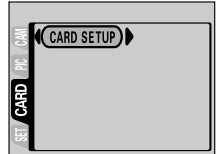

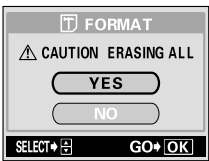

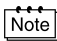

Formatting can also be executed from the playback mode.

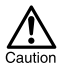

- Never open the card cover or remove the batteries during formatting as this may cause malfunction of the card.
- Never connect or disconnect the AC adapter during formatting as this may cause malfunction of the card.
- Cards with a write-protect seal cannot be formatted. Remove the seal before formatting the card. Do not reuse the removed seal.

You can view the picture you have just taken on the monitor for 3 seconds while it is being recorded.

#### **Rec View settings**

- ON : The picture being recorded is displayed on the monitor. This is useful for a brief check of the picture you have just taken. Pressing the shutter button halfway during Rec View lets you resume shooting immediately.
- OFF : The picture just taken is not displayed. This is useful when you want to prepare for your next shot while the previous picture is being recorded.

## *1* **Display the top menu in the shooting mode.**

- Open the lens barrier.
- Press  $\textcircled{\tiny{\textcircled{\tiny{}}}}$ .
- $2$  Press  $\circledcirc$  to select MODE MENU.
- $\boldsymbol{\beta}$  Press  $\circledcirc$   $\circledcirc$  to select the SETUP tab, then press  $\circledcirc$  .
- $4$  Press  $\circledcirc$   $\circlearrowright$  to select REC VIEW, then press  $\circledcirc$ .

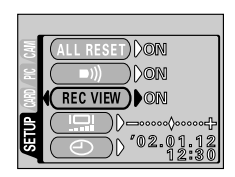

## $5$  Press  $\circledcirc$   $\circledcirc$  to select ON.

Rec View is set.

To close the menu, press  $\textcircled{\tiny{\textcircled{\tiny{}}}}$  twice.

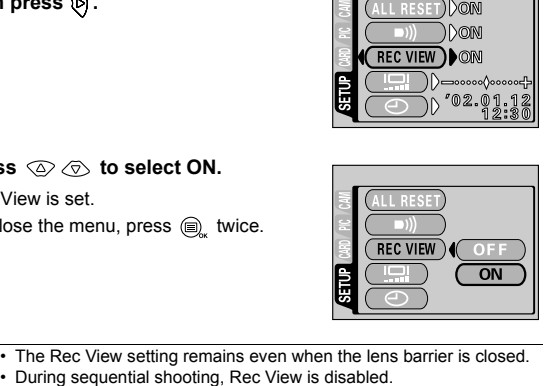

- The Rec View setting remains even when the lens barrier is closed.
- 

**Camera settings** 84**Camera settings**

Note

<span id="page-85-0"></span>This function lets you choose whether or not the camera saves its current settings when the power is turned off. For setting to be saved, see ["Functions](#page-86-0)  [that All Reset affects"](#page-86-0) ( $\mathbb{R}$  [p.86](#page-86-0)).

### **All Reset settings**

ON : All settings are returned to the factory default settings when the power is turned off. OFF : The settings made just before the power is turned off are saved.

## *1* **Display the top menu in the shooting mode.**

- Open the lens barrier.
- Press  $\circledcirc$ .

Note

- **Press**  $\circledcirc$  **to select MODE MENU.**
- $3$  Press  $\oslash \oslash$  to select the SETUP tab, then press  $\varphi$ .
- $4$  Press  $\circledcirc$   $\circlearrowleft$  to select ALL RESET, then press  $\circledcirc$ .
- **5** Press  $\otimes$   $\otimes$  to select OFF.

To close the menu, press  $\textcircled{\tiny{\textcircled{\tiny{2}}}}$  twice.

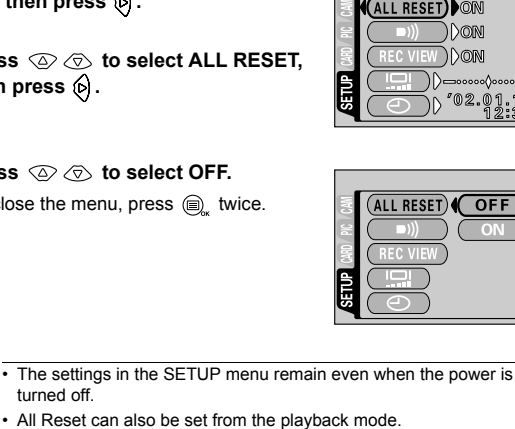

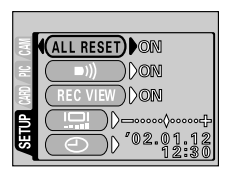

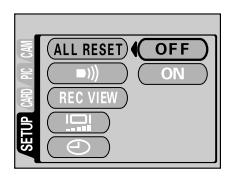

**Camera settings** 

## <span id="page-86-0"></span>**Functions that All Reset affects**

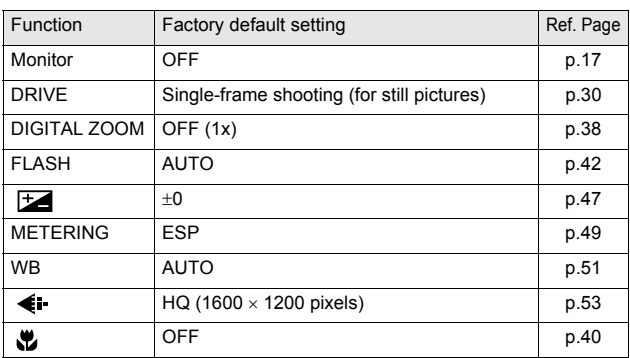

This function lets you display detailed shooting information on the monitor for 3 seconds in the playback mode. For details of the information that can be displayed, see "[Monitor indications](#page-8-0)" ( $\mathbb{R}$  [p.8](#page-8-0)).

## *1* **Display the top menu in the playback mode.**

- Press  $\textcircled{\tiny{\textcircled{\tiny{W}}}}$  with the lens barrier closed.
- Press  $\textcircled{\scriptsize{\textsf{m}}}$ .

## $2$   $\,$  Pressing  $\, \circledcirc$  displays the full amount of shooting information **on the monitor (ON).**

To turn INFO off, press  $\textcircled{a}$  to bring up the top menu and press  $\textcircled{a}$ .

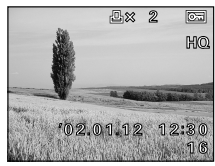

When INFO is OFF When INFO is ON

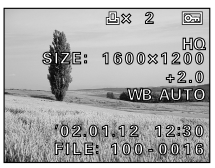

Note

- $\boxed{\text{O}_{\text{m}}}$ ,  $\boxed{\text{O}_{\text{m}}}$  and  $\boxed{\text{I}}$ , are displayed regardless of whether INFO is set to ON or OFF.
- The file number when using a printing service other than DPOF is displayed when INFO is set to ON. "[How to print pictures"](#page-90-0) ( $\mathbb{R}$  [p.90](#page-90-0))

<span id="page-88-0"></span>You can adjust the brightness of the monitor according to the surrounding conditions to make it easier to see.

## *1* **Display the top menu in the shooting mode.**

- Open the lens barrier.
- Press  $\textcircled{\scriptsize{\textsf{m}}}$ .
- 2 **Press**  $\circledcirc$  **to select MODE MENU.**
- $\beta$  Press  $\textcircled{x} \otimes \textcircled{x}$  to select the SETUP tab, then press  $\textcircled{x}$  .
- $4$  **Press**  $\circledcirc$   $\circledcirc$  to select  $\Box$ , then  $pres \odot$ .

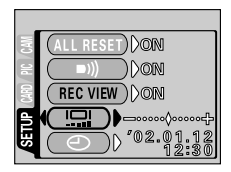

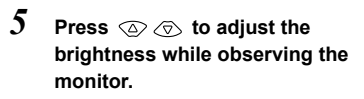

Pressing  $\oslash$  brightens the monitor, and pressing  $\oslash$  darkens it.

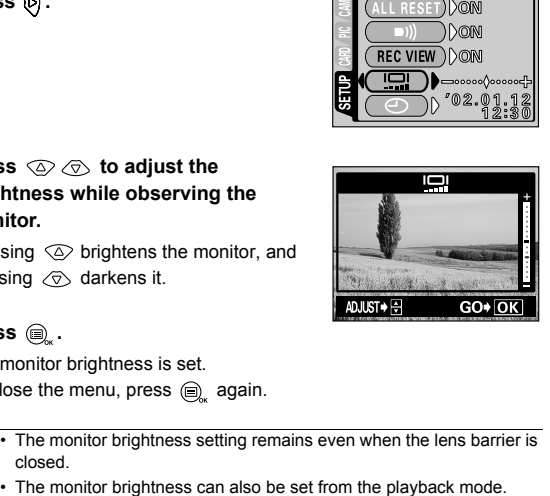

## $6$  **Press**  $\circledcirc$  .

The monitor brightness is set.

To close the menu, press  $\textcircled{\textcircled{\small{a}}}$  again.

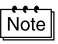

- The monitor brightness setting remains even when the lens barrier is closed.
- 

**Camera settings** 88**Camera settings**

## **Pixel Mapping**

The Pixel Mapping feature allows the camera to check a CCD and image processing circuit automatically.

It is not necessary to operate this function frequently. Approximately once a year is recommended. Wait a few minutes after the monitor is used or continuous shots are taken to allow for proper performance of the Pixel Mapping function.

## $1$  While pressing  $\textcircled{x}$  and  $\textcircled{r}$  at the **same time, open the lens barrier.**

Hold the buttons until the lens extends and the monitor turns on.

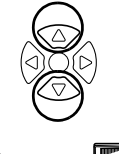

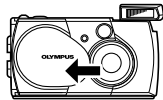

## $2$  Press  $\circledcirc$  to select START, then press  $\textcircled{\scriptsize{\textsf{m}}}$ .

A progress bar appears during Pixel Mapping. When Pixel Mapping is finished, the camera returns to the shooting mode.

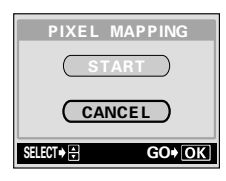

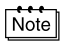

When 10 seconds have passed with the PIXEL MAPPING screen displayed, the camera automatically returns to the shooting mode.

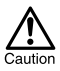

- Do not remove the batteries or disconnect the AC adapter while Pixel Mapping is in progress as this may cause a malfunction.
- If the power is turned off during Pixel Mapping, start again from Step 1.

# Print settings

## <span id="page-90-0"></span>**How to print pictures**

Several different printing options are available when you want to print out pictures.

## **Printing at a photo lab that supports DPOF or printing on a DPOF compatible printer**

Print reservation allows you to save printing data (number of prints, date printed on pictures, etc.) with the pictures stored on the card.

#### **What is DPOF?**

DPOF is short for Digital Print Order Format. DPOF is a format used to record automatic print information from cameras.

By specifying which pictures are to be printed, the pictures can be printed easily by DPOF-compatible printing service labs or on a personal DPOFcompatible printer.

## **Printing on an Olympus CAMEDIA P-400, P-330N(E) or P-200 digital printer**

If you insert a card containing the print reservation data into the printer, printing is possible without using a PC. For more details, refer to the printer's instructions.

## **Transferring pictures to a PC and printing them from a printer connected to the PC**

If you have installed software for displaying JPEG pictures on your PC (internet browser, Paint Shop Pro, Photoshop, etc.), you can print out pictures on a printer connected to the PC. (Printing is also possible using CAMEDIA Master software.) Check your software before printing. For details, refer to the application software's instructions.

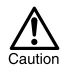

• Pictures taken with this camera can also be printed using a printer or at a photo lab that supports the Design rule for Camera File system/ DCF.

- If a card contains DPOF reservations set by another device, entering reservations using this camera may overwrite the previous reservations.
- This camera cannot be directly connected to printers such as the Olympus P-300 digital printer.
- Not all functions may be available on all printers or at all photo labs.
- If you are printing using the P-330N(E), only the first 999 pictures can be printed.
- Print reservation may take considerable time in some cases.

## **Making a print reservation on the card**

By specifying the desired number of prints of each picture on the card and whether or not the date and time are to be printed, you can print out the desired pictures according to the print reservation data with a DPOFcompatible printer or at a DPOF photo lab.

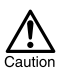

- DPOF reservations set by another device cannot be changed by this camera. Make changes using the original device.
- Print reservation may take considerable time in some cases.
- Print reservation cannot be performed when using a card with a writeprotect seal.
- Movies cannot be printed.

## *1* **Display the top menu in the playback mode.**

- Press  $\circledcirc$  with the lens barrier closed.
- Press  $\textcircled{\scriptsize{\textsf{m}}}$ .
- 2 **Press**  $\circledcirc$  **to select MODE MENU.**
- **3** Press  $\otimes$   $\otimes$  to select the PLAY tab, then press  $\Diamond$ .
- $4$  **Press**  $\oslash \oslash$  to select  $\Box$  , then  $pres \, \mathbf{\&}$ .

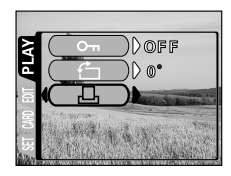

**Print settings** 92**Print settings**

### **Confirm the print reservation data**

If print reservation data is already stored on the card, the  $\Box$ , PRINT ORDER SETTING screen appears, giving you the choice of resetting the data or keeping it. If there is no print reservation data, this screen does not appear and you can proceed to the next operation. ["Select single-frame or all-frame](#page-93-0)  [reservation](#page-93-0)" ( $\mathbb{R}$ ) [p.93\)](#page-93-0)

 ${\bf 5}$  **Press**  $\textcircled{x} \textcircled{x}$  **to select whether to reset or keep the reservation data,**  then press  $\textcircled{\scriptsize{\textsf{m}}}$ . Selecting RESET clears all previous

> reservations. The  $\Box$  PRINT ORDER screen is displayed.

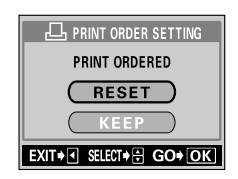

## <span id="page-93-0"></span>**Select single-frame or all-frame reservation**

Select whether you want to specify the number of prints for a selected frame, or if you want one print of all the frames.

 $\boldsymbol{\theta}$  Press  $\oslash \oslash$  to select  $\boldsymbol{\Pi}$  (single**frame reservation) or (all-frame reservation), then press**  $\textcircled{e}$ **.** If you select  $\Box A^{\text{L}\text{L}}$ , one print is set for each of the frames and the display moves to the date/time print setting. "[Set the date/time](#page-95-0)  [printing data](#page-95-0)" ( $\mathbb{R}$ <sub>8</sub> [p.95](#page-95-0))

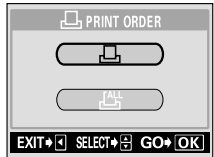

If you select  $\Box$ , proceed to ["Set the number of prints \(only for single](#page-94-0)[frame reservation\)"](#page-94-0) ( $\mathbb{R}$  [p.94\)](#page-94-0).

Print settings 93**Print settings** appears.

## <span id="page-94-0"></span>**Set the number of prints (only for single-frame reservation)**

Display the frame to be printed and set the desired number of prints.

**7 Press**  $\textcircled{a}$  **(c)** to display the frame to **be printed.**

If print reservation data has already been stored, the number of prints already set

- **8** Press  $\oslash$   $\oslash$  to set the number of **prints.**
	- $\oslash$  : Increases the number.
	- $\langle \nabla \rangle$ : Decreases the number.

The maximum number of prints you can set is 10. If you set 0, no print reservation is made.

Press  $\circledcirc$  to proceed to the next frame and press  $\circledcirc$  to reset the print reservation of the previous frame.

## **9** Press a after completing all print reservations.

If print reservation data has already been stored, the reservation data for that frame is also stored.

The  $\bigodot$  screen is displayed.

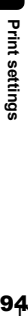

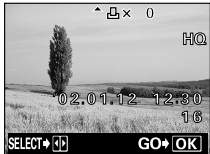

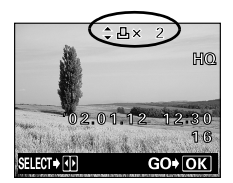

---------------

## <span id="page-95-0"></span>**Set the date/time printing data**

You can include the shooting date or time on the print.

## $10$  Press  $\otimes$   $\otimes$  to select NO, DATE or **TIME, then press**  $\textcircled{e}_x$ **.**

The  $\Box$  PRINT ORDER screen is displayed.

NO :The pictures are printed without the date and time.

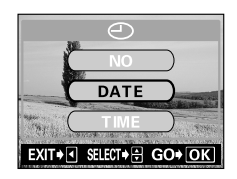

DATE :All the pictures are printed with the shooting date.

TIME :All the pictures are printed with the shooting time.

• If there is insufficient space available on the card, a warning message appears and the menu is closed.

--------

• Press  $\langle \hat{\mathbf{Q}} \rangle$  to return to the  $\Box$  PRINT ORDER screen.

## **Confirm the reservation data**

Check the number of ordered frames, the total number of prints, and the date/ time printing data.

 $11$  Press  $\circledcirc$   $\circledcirc$  to select SAVE, then **press .**

> The print reservation data is stored on the card and the menu is closed. Selecting CANCEL clears all the

reservations.

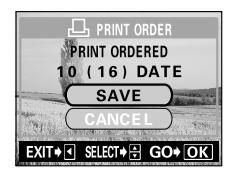

Note

 $\ddot{\phantom{0}}$ Note

Press  $\textcircled{a}$  to return to the  $\textcircled{1}$  screen.

## Troubleshooting

## <span id="page-96-0"></span>**Error codes**

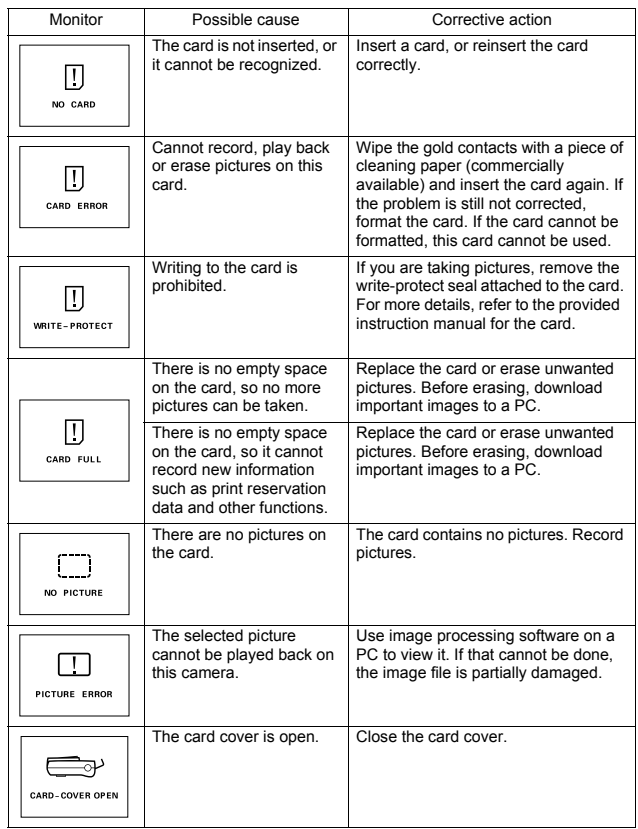

Troubleshooting 96**Troubleshooting**

#### *Error codes*

#### 

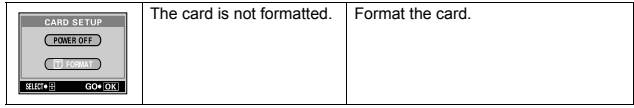

#### **THE REAL**

## **If an operation does not work**

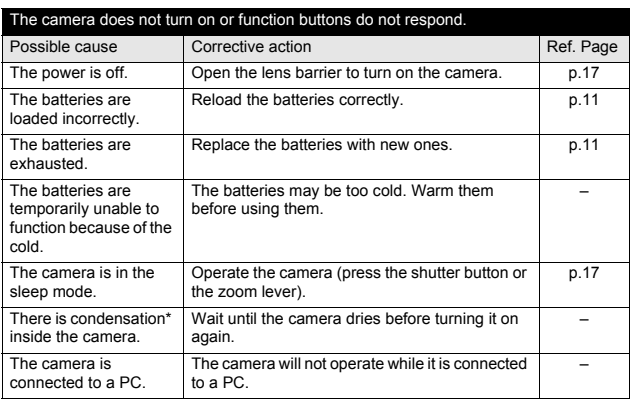

\*Condensation: When it is cold outside, the water vapor in the air is rapidly cooled and turns to droplets of water.

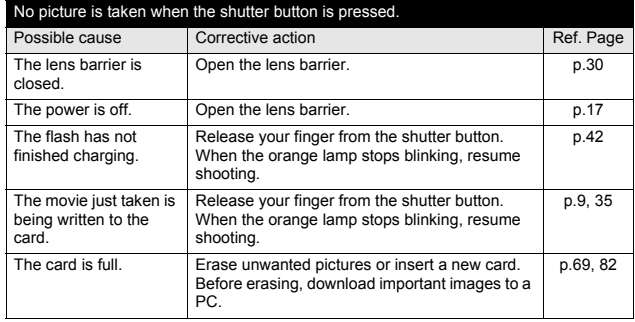

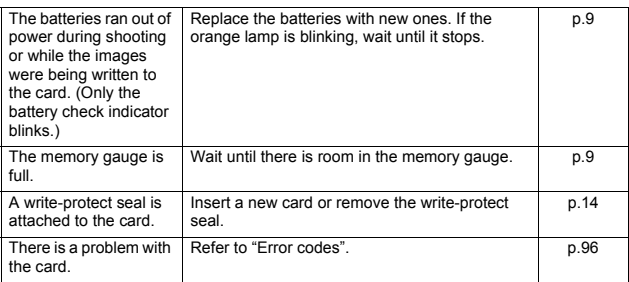

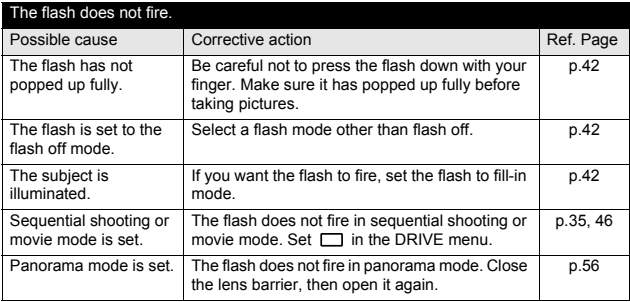

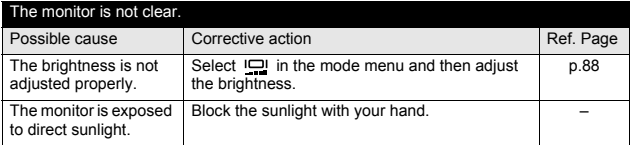

Troubleshooting 99**Troubleshooting**

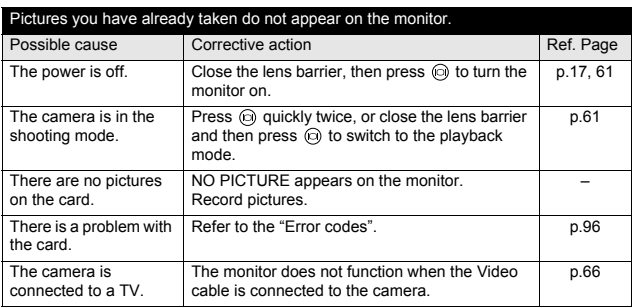

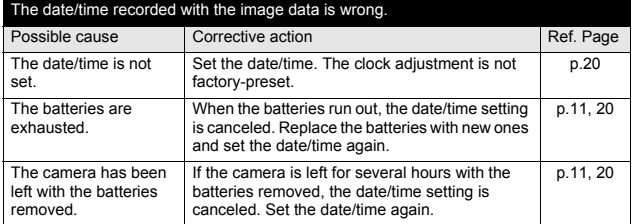

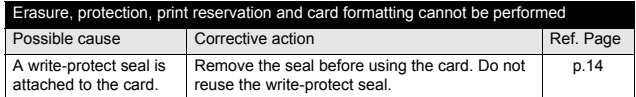

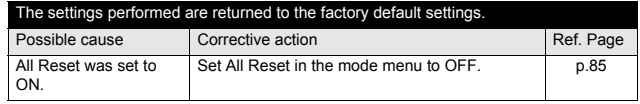

## **If the image quality is poor**

**CONTRACTOR** 

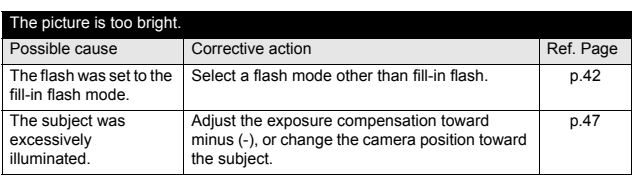

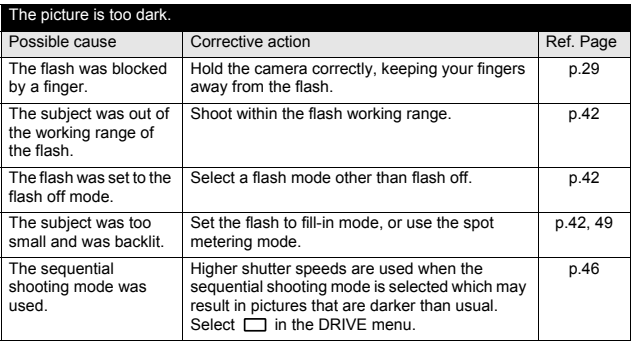

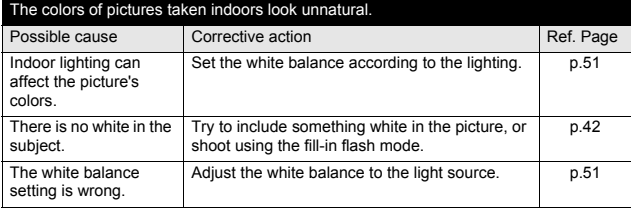

101 **Troubleshooting**

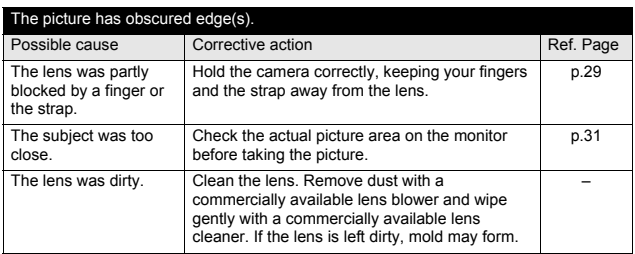

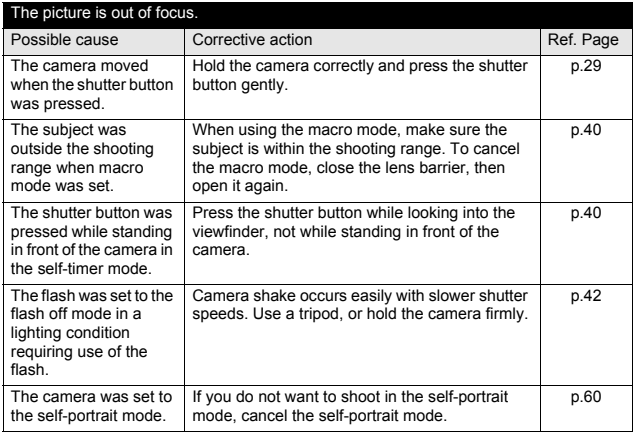

102 wnload from Www.Somanuals.com. All Manuals Search And Download.

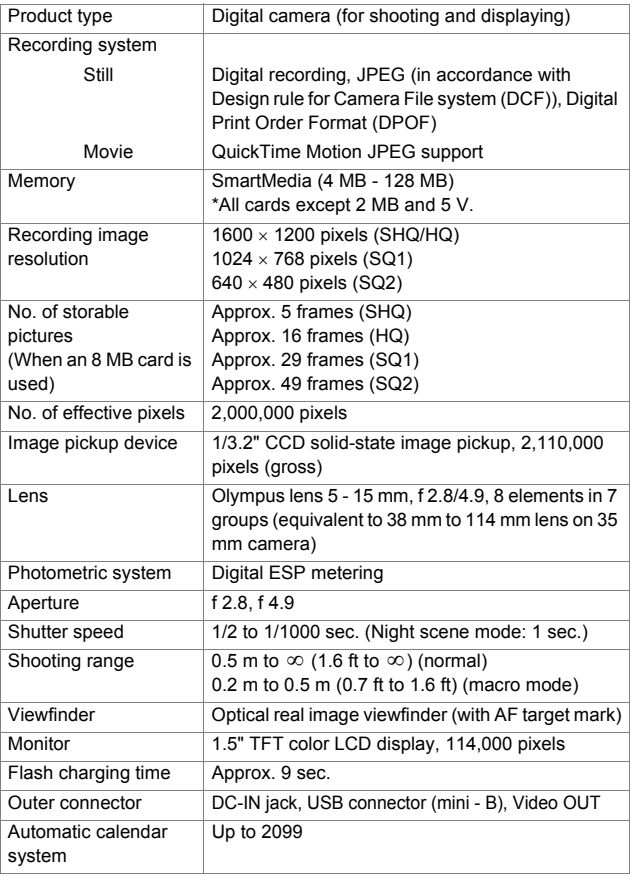

**THE REAL** 

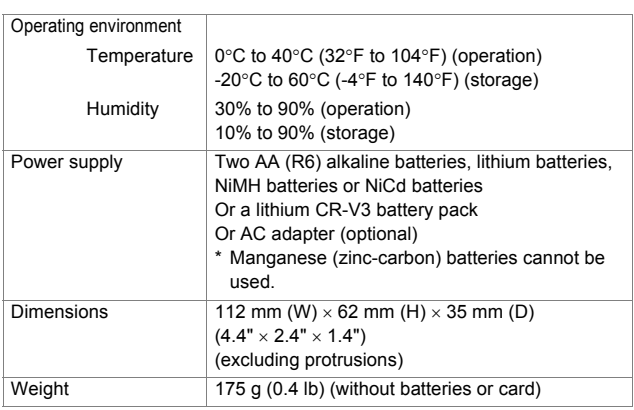

SPECIFICATIONS ARE SUBJECT TO CHANGE WITHOUT ANY NOTICE OR OBLIGATION ON THE PART OF THE MANUFACTURER.

## **Index**

## **A**

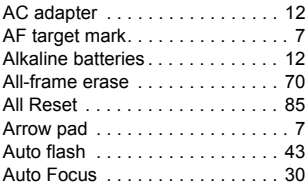

### **B**

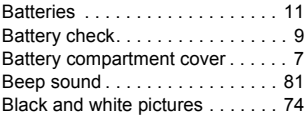

## **C**

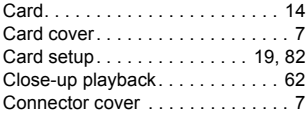

## **D**

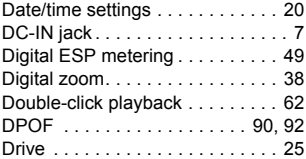

## **E**

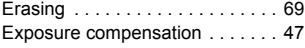

## **F**

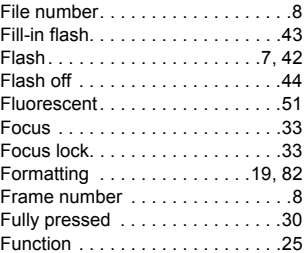

**THE REAL** 

### **G**

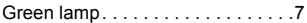

### **H**

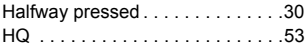

## **I**

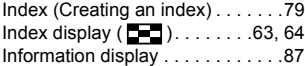

### **L**

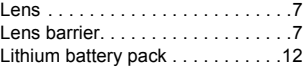

#### **M**

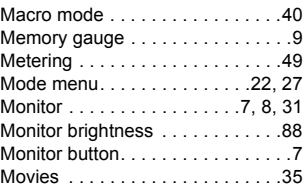

105 Download from Www.Somanuals.com. All Manuals Search And Download.

#### *Index*

### **N**

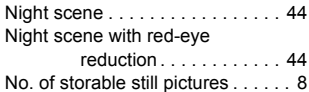

## **O**

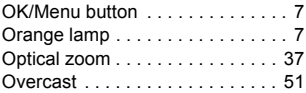

### **P**

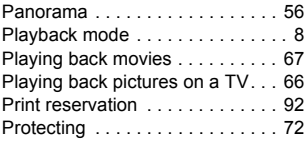

## **Q**

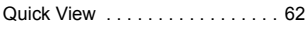

## **R**

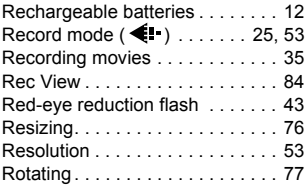

## **S**

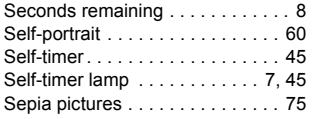

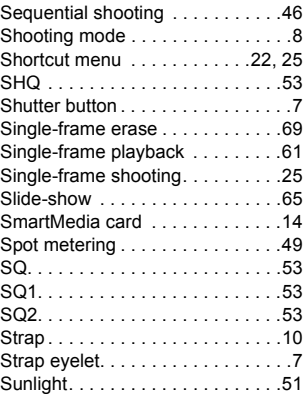

## **T**

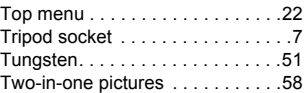

### **U**

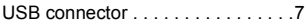

### **V**

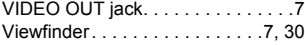

### **W**

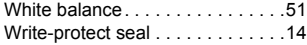

### **Z**

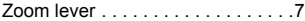

106 Download from Www.Somanuals.com. All Manuals Search And Download.

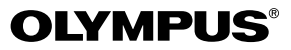

http://www.olympus.com/

## $\blacksquare$  OLYMPUS OPTICAL CO., LTD.  $\blacksquare$

San-Ei Building, 22-2, Nishi Shinjuku 1-chome, Shinjuku-ku, Tokyo, Japan Customer support (Japanese language only): Tel. 0426-42-7499 Tokyo

### OLYMPUS AMERICA INC.

Two Corporate Center Drive, Melville, NY 11747-3157, U.S.A. Tel. 631-844-5000

#### **Technical Support (USA)**

24/7 online automated help: http://support.olympusamerica.com/ Phone customer support: Tel. 1-888-553-4448 (Toll-free)

Our phone customer support is available from 8 am to 10 pm (Monday to Friday) ET E-Mail: distec@olympus.com Olympus software updates can be obtained at: http://olympus.com/digital/

#### **Adobe [Photoshop] Support**

Adobe software updates and technical information can be obtained at: http://www.adobe.com/support/

### OLYMPUS OPTICAL CO. (EUROPA) GMBH.

Premises/Goods delivery: Wendenstraβe 14-18, 20097 Hamburg, Germany Tel. 040-237730

Letters: Postfach 10 49 08, 20034 Hamburg, Germany

#### **Hotline Numbers for customers in Europe:**

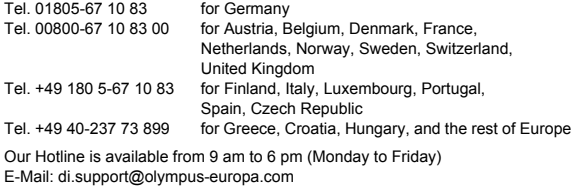

2002 OLYMPUS OPTICAL CO., LTD.

VT351802
# LYMPUS

# **CAMEDIA**

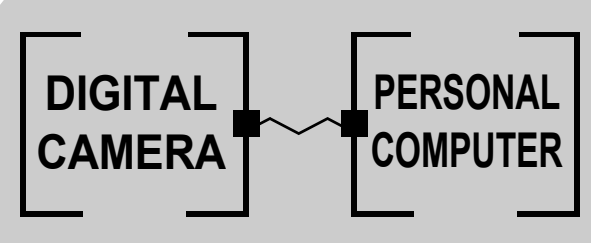

# **DIGITAL CAMERA — PC CONNECTION** OPERATION MANUAL

**How to use your PC to get the most from images taken with your digital camera.**

- $\bullet$  Thank you for purchasing an Olympus digital camera.
- $\bullet$  This manual provides instructions on how to install the USB **driver. To ensure correct installation, refer only to these installation procedures.**

Download from Www.Somanuals.com. All Manuals Search And Download.

## Introduction

This manual explains in detail how to connect your Olympus digital camera to a computer. Read it carefully and keep it in a safe place for future reference.

#### **About this manual**

- The information contained in this manual may be subject to change without notice. For the latest information on the product, please consult your local Olympus representative.
- $\bullet$  The information contained in this manual has been compiled by taking all possible measures to ensure its accuracy. However, if you find any errors or incomplete information, please contact your local Olympus representative.
- $\bullet$  It is prohibited by copyright laws to duplicate in part or in whole the information contained in this manual, except for personal use. Reproduction without permission of the copyright owner is prohibited.
- $\bullet$  The PC screens shown in this manual may differ slightly from the actual displays on some PC models.

#### **Trademarks**

- $\bullet$  Microsoft and Windows are registered trademarks of Microsoft Corporation.
- Macintosh is a trademark of Apple Computer Inc.
- All other company and product names are registered trademarks and/or trademarks of their respective owners.

## INDEX

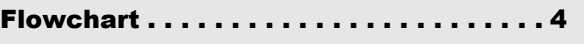

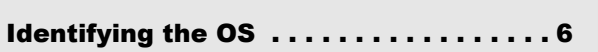

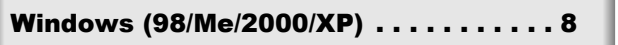

**Windows** 

**Macintosh** 

[Macintosh \(OS 9/X\). . . . . . . . . . . . . . . . 23](#page-130-0)

[Downloading image files using other OS](#page-138-0)  [\(For other OS users\). . . . . . . . . . . . . . . 31](#page-138-0)

## <span id="page-111-0"></span>Flowchart

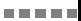

By connecting the camera to a computer with the provided USB cable, images on a card can be transferred to the computer. Some OS's (operating systems) may need a special setup before connecting to the camera for the first time. Follow the chart below.

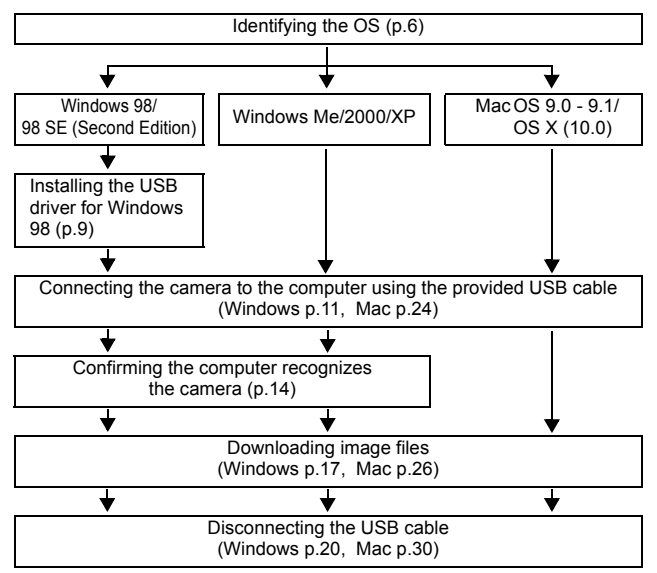

Even if your computer has a USB connector, data transfer may not function correctly if you are using one of the operating systems listed below or if you have an add-on USB connector (extension card, etc.).

- $\bullet$  Windows 95/NT 4.0
- Windows 98/98 SE upgrade from Windows 95
- Mac OS 8.6 or lower (except Mac OS 8.6 equipped with USB MASS Storage Support 1.3.5 installed at the factory)
- Data transfer is not quaranteed on a home-built PC system or PCs with no factory installed OS.

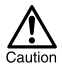

Note

- When connecting the camera to the computer, make sure that there is sufficient remaining battery power. When connected (transmitting) to the computer, the camera does not enter the sleep mode nor will the camera's power turn off automatically. Depending on the camera model, when the battery power runs out or the internal temperature rises, the camera may stop operating automatically. This could cause the computer to malfunction, and any image data (file) being transmitted may be lost. Be careful when downloading files for a long period of time. Use the AC adapter (optional) when downloading files.
- If you connect or disconnect the AC adapter when the camera is connected to the computer and is running on battery power, it may result in the loss of image data on the card or cause a malfunction in the computer. Before connecting or disconnecting the AC adapter, disconnect the camera from the computer and make sure that the camera is turned off.
- To avoid computer malfunctions, do not turn off the camera when the camera is connected to a computer.
- If the camera is connected to the computer via a USB hub, operation may not be stable if there are any compatibility problems between the computer and the hub. In such cases, do not use the hub and connect the camera directly to the computer.
- You can view images using: graphics applications that support the JPEG file format (Paint Shop Pro, Photoshop, etc.); Internet browsers (Netscape Communicator, Microsoft Internet Explorer, etc.); CAMEDIA Master software; or other software. For details on using commercial graphics applications, refer to their instruction manuals.
- QuickTime is needed for playing back movies. QuickTime is included on the provided software CD.
- If you want to process images, make sure to download them to your computer first. Depending on the software, image files may be destroyed if the images are processed (rotated, etc.) while they are on the card.

<span id="page-113-0"></span>Identifying the OS

Identify the OS on your computer before connecting the camera. How to identify the OS depends on the computer.

## z **Windows**

# *1* **Double-click the "My Computer" icon on your desktop.** When the "My computer" icon is not on your desktop, click "Control Panel" from the "Start" menu. *2* **Double-click the "Control Panel" icon.** ontrol Pane *3* **Double-click the "System" icon.** ≂ Control **Danal** S 唇

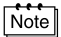

The way the file icons inside the folder appear may vary depending on your version of Windows. If you don't see the icon you are looking for, click on "view all Control Panel options" on the left of the window.

6 Download from Www.Somanuals.com. All Manuals Search And Download.

*4* **A System Properties window will appear. Note and record the "System:" information.**

> Confirm that your system is Windows 98, 98 SE, Me, 2000 Professional or Windows XP, then press "OK" to close the window.

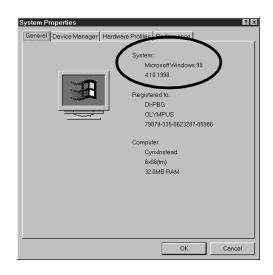

-------------------

**If your OS is Windows 98/98 SE, proceed to "[Installing the USB](#page-116-0)  [driver for Windows 98](#page-116-0)" ( [p.9](#page-116-0)). Users running Windows Me/2000/XP [p.11](#page-118-0) Users running other OS [p.31](#page-138-0)**

## **• Mac OS (Macintosh)**

Select "About This Computer" from the Apple menu on the menu bar.

A window appears with the name of the computer's OS.

Confirm that the OS is OS 9.0-9.1 or OS X.

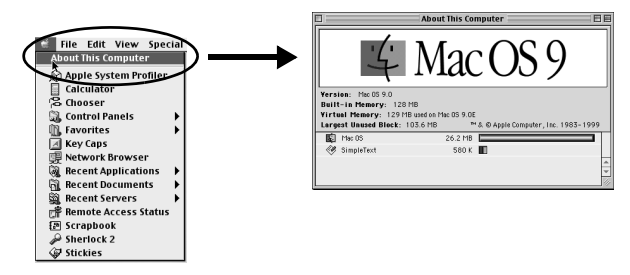

**Users running Mac OS 9/X [p.23](#page-130-0) Users running other OS [p.31](#page-138-0)**

# <span id="page-115-0"></span>Windows

# Using Windows 98/Me/2000/XP

#### **Make sure that:**

- Your computer is turned on and Windows is running.
- $\bullet$  If you are running any applications, quit them all.
- You are recommended to power the camera using the optional AC adapter. If the battery power runs out while the computer is accessing the card in the camera, the camera will turn off in the middle of the operation and this could destroy image files (data). If you are using batteries, make sure that there is sufficient remaining battery power.

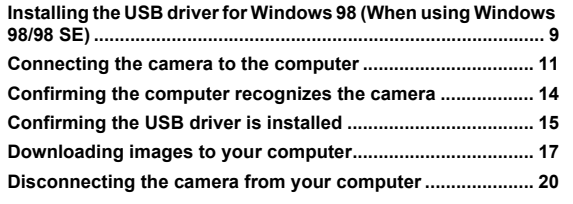

## <span id="page-116-1"></span><span id="page-116-0"></span>Installing the USB driver for Windows 98 (When using Windows 98/98 SE)

If your OS is Windows 98/98 SE, you must install the USB driver. Follow the instructions below to install the USB driver in your computer. Once it is fully installed, you do not need to repeat the procedure again.

If your OS is Windows Me/2000/XP, skip the procedure below as the USB driver will be automatically installed. Proceed to **"**[Connecting the camera to](#page-118-1)  [the computer](#page-118-1)" ( $I\otimes$  [p.11\)](#page-118-1).

#### *1* **Insert the provided software CD into your CD-ROM drive.**

*2* **The Olympus Windows Installer should automatically launch. Click "USB driver for Windows 98".**

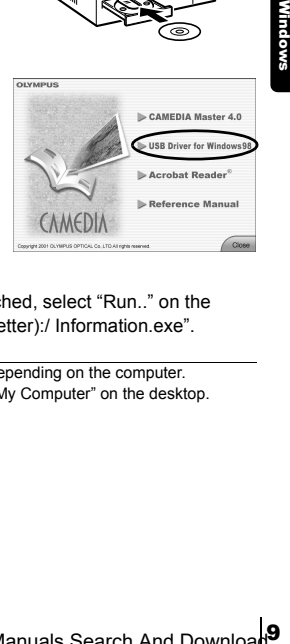

If the installer is not automatically launched, select "Run.." on the "Start" menu and then execute "(drive letter):/ Information.exe".

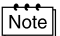

The drive letter of the CD-ROM varies depending on the computer. To identify the drive letter, double-click "My Computer" on the desktop. Windows

*Installing the USB driver for Windows 98 (When using Windows 98/98 SE)*

- . . . . *3* **Click "Continue". The installation Install USB Driver for Windows98**  $\vert x \vert$ **of the USB driver will start.** Press [Continue] to install the USB driver<br>for Olympus digital cameras. Cancel *4* **Click "OK" to restart your computer Install USB Driver for Windows98**  $\overline{\mathbf{x}}$ **and the installation is complete.** Your computer must be restarted to complete installation. Cancel
	- *5* **When the computer has restarted, installation is complete. If the Olympus Windows Installer screen appears, click "Close" and remove the CD-ROM from the CD-ROM drive.**

Mindows

# <span id="page-118-1"></span><span id="page-118-0"></span>Connecting the camera to the computer

Users running Windows 98/98SE need to install the USB drive before connecting the camera to your computer for the first time. ( $\mathbb{I} \mathcal{F}$  [p.9](#page-116-1))

*1* **Insert the marked end of the provided USB cable into the USB port on your computer as shown below.** 

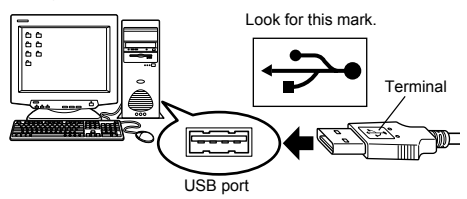

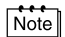

The location of the USB port varies depending on the computer. For details, refer to your computer's manual.

*2* **After making sure that the camera is turned off, connect the end of the USB cable to the USB connector on the camera.**

The location of the USB connector or multi connector varies depending on the camera model. Refer to the camera manual for details.

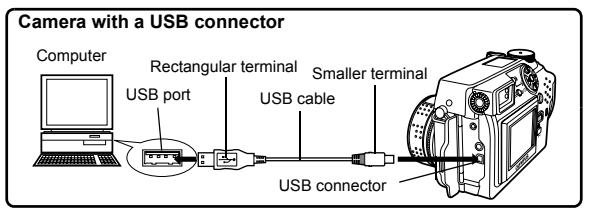

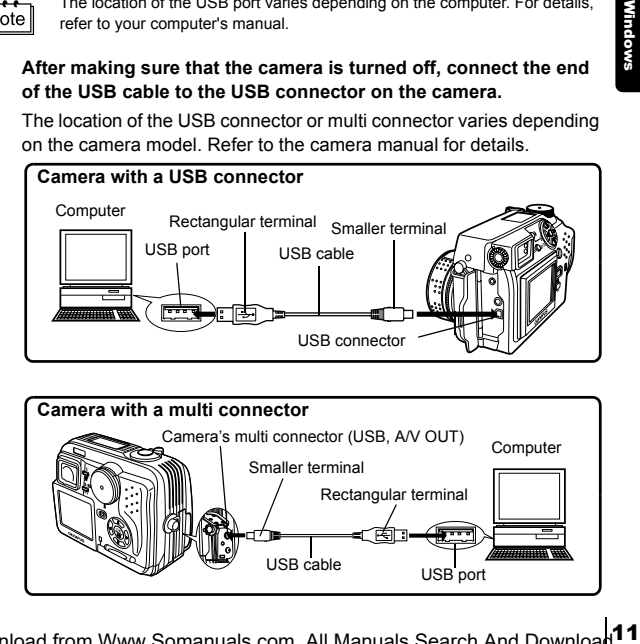

*<u>Mindows</u>* 

#### *3* **Turn the camera on.**

#### **Camera with a lens barrier**

**• Camera with a mode** 

The power turns on automatically, with the exception of some models which require you to press the  $\circledcirc$ (monitor) button.

....................

When the camera is turned on, the lamp on the right of the viewfinder lights up.

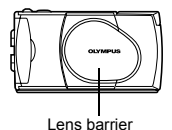

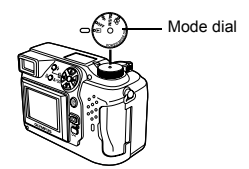

- Set the mode dial to  $\Box$ . (If the camera has a power switch as well as a mode dial, turn the power switch to ON.)
- Camera with a <sup>2</sup> mode **(Camera setup/connection mode)**

Set the mode dial to  $\sim$  to turn the camera on.

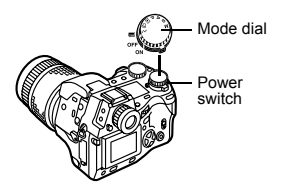

#### ----------------------

#### *4* **The computer recognizes the camera as a new device.**

When you connect the camera to the computer for the first time, the computer automatically recognizes the camera. Click "OK" when the message saying that the installation is completed appears. The computer recognizes the camera as a "Removable Disk".

#### **Windows XP**

You can download image files from the camera easily. Select "Copy pictures to folder on my computer using Microsoft Scanner and Camera Wizard", then follow the on-screen instructions. You may also select "take no action" to bypass the Microsoft Scanner and Camera Wizard. You may then use a more advanced image viewing/editing program such as Olympus CAMEDIA Master software. For detailed instructions on downloading, refer to the CAMEDIA Master software user's guide.

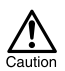

When the camera is connected to the computer, none of the camera buttons are functional.

## <span id="page-121-1"></span><span id="page-121-0"></span>Confirming the computer recognizes the camera

#### *1* **Double-click the "My Computer" icon on the desktop.**

For users running Windows XP, click "My Computer" from the "Start" menu.

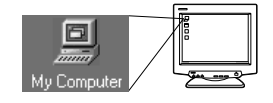

#### *2* **Make sure the "Removable Disk" icon appears in the window.**

There may already be other "Removable Disk" icons for other devices, such as a removable media drive or USB SmartMedia Reader/ Writer. In this case, the digital camera is recognized as another "Removable Disk".

If you cannot find the icon, the camera and computer are not connected properly. Turn the camera off, disconnect the camera from the

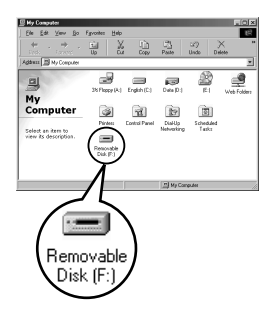

computer and connect again, or proceed to ["Confirming the USB driver](#page-122-0)  [is installed](#page-122-0)" ( $\mathbb{R}$  [p.15](#page-122-0)) to make sure that the USB driver is fully installed.

# <span id="page-122-0"></span>Confirming the USB driver is installed

If the computer does not recognize the camera as a Removable Disk, follow the procedure below to check whether the USB driver has been fully installed.

*1* **Open "My Computer" and double-click the "Control Panel" icon.** For users running Windows XP, open "Control Panel" from the "Start" menu.

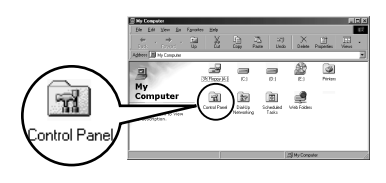

*2* **Double-click the "System" icon.**

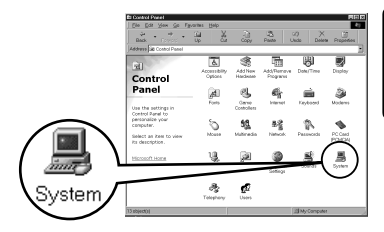

*3* **The System window will appear. Click the "Device Manager" tab.**

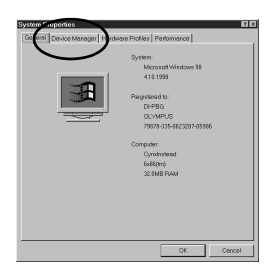

15Windows Windows

#### 医血管麻痹 . . . . . . . . . . . -----------

#### *4* **Confirm that "OLYMPUS Digital Camera" is in the "Universal Serial Bus Controller" category.**

If you cannot find the "OLYMPUS Digital Camera", turn the camera off, disconnect the camera from the computer and start again. Users running Windows 98/98 SE start again from ["Confirming the USB](#page-122-0)  [driver is installed](#page-122-0)", and Users running Window Me/2000/XP start from "[Connecting the camera to the](#page-118-1)  [computer](#page-118-1)".

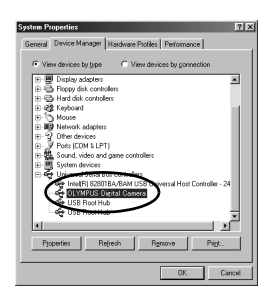

Note

If the USB driver was successfully installed, you can find the following in the "Device Manager".

- the name of the camera you have connected listed under "Disk drives"
- "OLYMPUS Digital Camera" listed as one of the items in the "Universal Serial Bus Controller" category

#### <span id="page-124-1"></span><span id="page-124-0"></span>*1* **Double-click the "My Computer" icon on the desktop.**

For users running Windows XP, click "Control Panel" from the "Start" menu.

#### *2* **Double-click the "Removable Disk" icon.**

A new "Removable Disk" icon appears when the camera is connected to the computer, as the digital camera is recognized as a "Removable Disk".

> If an error message appears when you double-click the icon, there may be a problem with one of the following:

 $<sup>①</sup>$  the camera's power source (the AC adapter is not properly connected or</sup> the battery power is low)

Make sure that the AC adapter is correctly connected or that the batteries are not running low.

 $\oslash$  the card (there is no card in the camera or there is a problem with the card)

Check that you can play back pictures stored on the card on the monitor of your digital camera.

*3* **Double-click the "Dcim" folder.**

Note

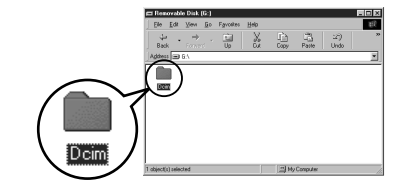

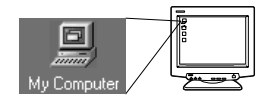

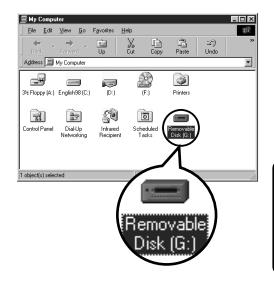

$$
\mathbf{H} = \mathbf{H} \mathbf{H} + \mathbf{H} \mathbf{H}
$$

displayed.

*4* **Double-click the "100olymp" folder.** Image files (JPEG files) with files names such as "P1010001.jpg" are

-----------

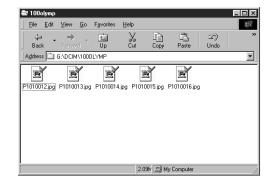

- Note
- The camera automatically assigns folder names and file names according to the following rules.

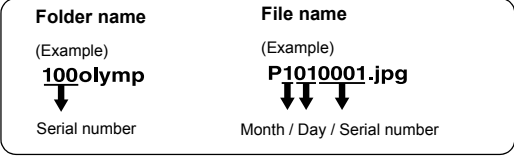

- Serial numbers of image files run from 0001 to 9999.
- Serial numbers of folders run from 100 to 999.
- When file number 9999 is reached, a new folder is created and assigned the next number.
- Months January through September are expressed by the numbers 1 through 9, October by the letter A, November by B and December by C.

#### *5* **Double-click the "My Documents" icon on the desktop.**

If you cannot find the icon on the desktop, select "Explorer" on the Start menu and double-click the "My Documents" icon.

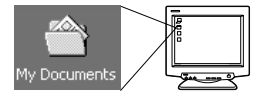

-----------

The "My Documents" window is displayed.

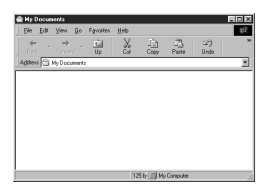

*6* **Drag & drop the image you want to save in the computer (in this case, P1010012.jpg) to the "My Documents" window.**

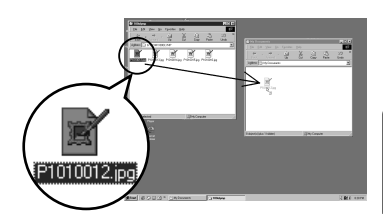

19Windows Windows

The image is saved in the computer (in My Documents folder).

• To select all files, choose Edit > Select all.

#### Note

When the image file has been downloaded to the computer, you can view images by double-clicking the image files downloaded to your computer. The files will be opened in the default image viewer of the operating system. If you want to view the image a different size or process it, you will need to open the image with software that supports JPEG or TIFF images files, such as Paint Shop Pro, Photoshop or CAMEDIA Master software.

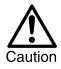

The lamp on the right of the viewfinder or the card access lamp blinks while the image is being copied. Never open the card cover on the camera, load or remove the batteries, or connect or disconnect the AC adapter while the lamp is blinking as the image files may be destroyed.

<span id="page-127-1"></span><span id="page-127-0"></span>If your OS is Windows Me/2000, proceed to ["Windows Me/2000/XP](#page-128-0)" ( [p.21\)](#page-128-0).

### $\bullet$  Windows 98

*1* **Make sure that the lamp on the right of the viewfinder or the card access lamp is not blinking.**

> Some camera models have either a lamp on the right of the viewfinder or a card access lamp, and the location varies depending on the model. Refer to your camera's reference manual.

ΓΓ⊵

Lamp

- **Mindows**
- *2* **Double-click the "My Computer" icon and right-click the "Removable Disk" to display the menu.**

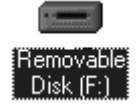

*3* **Click "Eject" on the menu.**

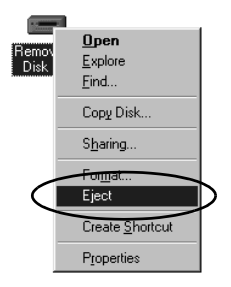

.............................

*4* **Make sure that the lamp on the right of the viewfinder or the card access lamp is not blinking.**

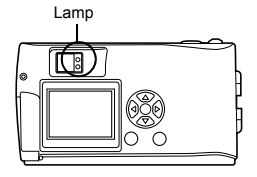

*5* **Remove the USB cable from the camera.**

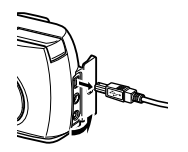

*6* **Remove the USB cable from your computer.**

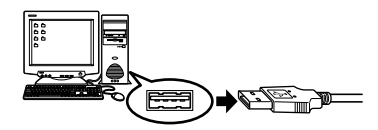

## <span id="page-128-0"></span>z **Windows Me/2000/XP**

*1* **Make sure that the lamp on the right of the viewfinder or the card access lamp is not blinking.** Some camera models have either a lamp on the right of the viewfinder or a

card access lamp, and the location varies depending on the model. Refer to your camera's reference manual.

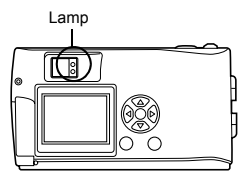

*Disconnecting the camera from your computer*

 $2$  Click the  $\mathbb S$  "Unplug or Eject **Hardware" icon on the task bar.**

> The message saying that the drive has been stopped appears.

--------------

*3* **Click on the message.**

--------

The "Unplug or Eject Hardware" window appears.

- *4* **When a message appears, click "OK".**
- *5* **Remove the USB cable from the camera.**

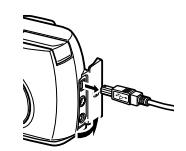

Stop USB Mass Storage Device - Drive(G:)

----------

1:45 PM

*6* **Remove the USB cable from your computer.**

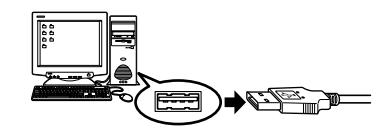

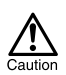

If the window returns the following message when you click "Unplug or Eject Hardware", first make sure that no image data is being downloaded from the camera, and then remove the USB cable.

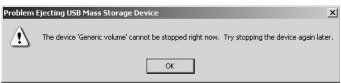

22Windows

# <span id="page-130-0"></span>Macintosh

# Using Mac OS (9/X)

#### **Make sure that:**

- Your computer is turned on and Mac OS is running.
- $\bullet$  If you are running any applications, quit them all.
- You are recommended to power the camera using the optional AC adapter. If the battery power runs out while the computer is accessing the card in the camera, the camera will turn off in the middle of the operation and this could destroy image files (data). If you are using batteries, make sure that there is sufficient remaining battery power.

If you are running Mac OS X, the connection to the computer and downloading the image data are verified. Restrictions such as the following may occur due to the OS.

- $\bullet$  The image file properties are not displayed correctly.
- $\bullet$  Images in the camera cannot be opened without first downloading them. etc.
- For more details, visit the Olympus web site.

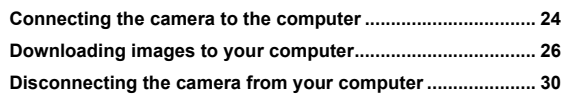

#### <span id="page-131-1"></span><span id="page-131-0"></span>*1* **Insert the marked end of the USB cable into the USB port on your computer as shown below.**

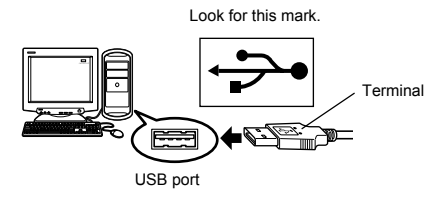

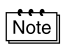

The location of the USB port varies depending on the computer. For details, refer to your computer's manual.

#### *2* **After making sure that the camera is turned off, connect the end of the USB cable to the USB connector on the camera.**

The location of the USB connector or multi connector varies depending on the camera model. Refer to the camera manual for details.

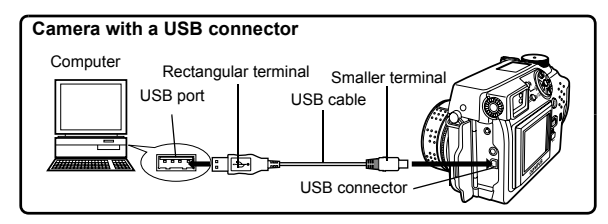

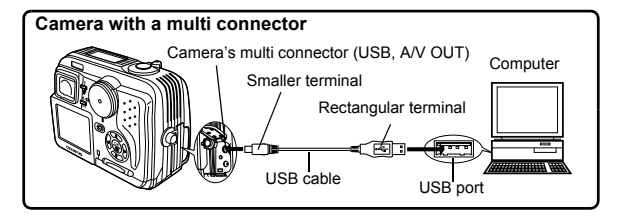

 $2\frac{\Delta}{\omega}$ wnload from Www.Somanuals.com. All Manuals Search And Download.

Nacintosh<br>24 Macintosh

---------------------------

## *3* **Turn the camera on.**

#### **Camera with a lens barrier**

The power turns on automatically, with the exception of some models which require you to press the  $\odot$ (monitor) button. When the camera is turned on, the

green lamp on the right of the viewfinder lights up.

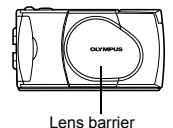

Mode dial

Mode dial

Power switch

Jntitlec

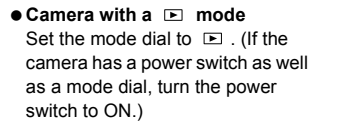

**Camera with a**  $\sim$  **mode (Camera setup/connection mode)** 

Set the mode dial to  $\mathcal{P}$  to turn the camera on.

#### *4* **The computer recognizes the camera as a new device.**

The computer recognizes the camera automatically and an "Untitled" icon appears on the desktop.

If you cannot find this icon, turn off the camera and connect again.

#### **Mac OS X**

When the computer has recognized the camera, the Apple Image Capture software automatically launches.  $\mathbb{R}$  [p.29](#page-136-0)

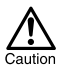

When the camera is connected to the computer, none of the camera buttons are functional.

## <span id="page-133-1"></span><span id="page-133-0"></span>Downloading images to your computer

## **Mac OS 9**

You can download images from the camera and save them in your computer (in this case, in the Hard Disk).

*1* **Double-click the "Untitled" icon displayed on the desktop when the camera is connected to the computer.**

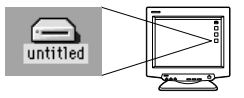

Note

If you cannot find this icon, or if an error message appears when you doubleclick the icon, there may be a problem with one of the following:

- $O$  the camera's power source (the AC adapter is not properly connected or the battery power is low)
- $\oslash$  the card (there is no card in the camera or there is a problem with the card)

Check that you can play back pictures on the monitor of your camera.

- $\circledcirc$  the USB cable (the camera is not properly connected to the computer by the USB cable).
- $\circledA$  Apple "File Exchange" extension is not enabled.
	- Please refer to your Apple operating system manual for instructions on how to enable this extension.

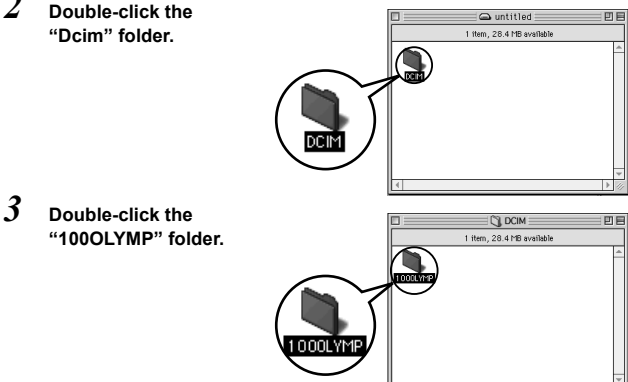

26<br>26

26 wnload from Www.Somanuals.com. All Manuals Search And Download.

Macintosh

#### --------

Image files (JPEG files) with files names such as "P1010001.JPG" are displayed.

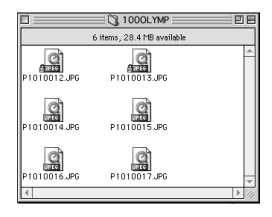

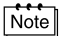

The camera automatically assigns folder names and file names according to the following rules.

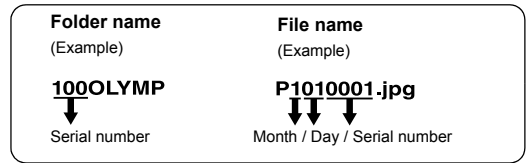

- Serial numbers of image files run from 0001 to 9999.
- Serial numbers of folders run from 100 to 999.
- When file number 9999 is reached, a new folder is created and assigned the next number.
- Months January through September are expressed by the numbers 1 through 9, October by the letter A, November by B and December by C.

#### *4* **Double-click the "Macintosh HD" icon on the desktop.**

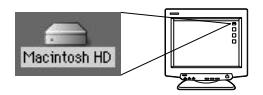

The "Hard Disk" window is displayed.

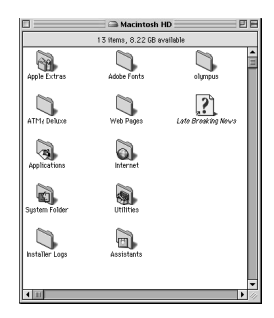

*5* **Drag & drop the image you want to save in the computer (in this case, P1010012.JPG) to the "Hard Disk" window.**

> The image is saved in the computer (in the Hard disk).

• To select all images, click Edit > Select all.

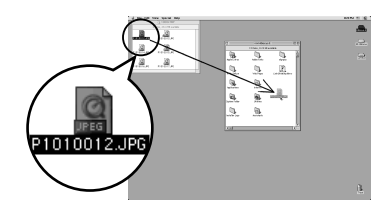

Note

When the image file has been copied to the computer, you can view images by double-clicking the image files in the "Hard Disk" folder. The files will be opened in the default image viewer of the operating system. If you want to view the image a different size or process it, you will need to open the image with software that supports JPEG or TIFF images files, such as Paint Shop Pro, Photoshop or CAMEDIA Master software.

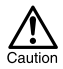

The lamp on the right of the viewfinder or the card access lamp blinks while the image is being copied. Never open the card cover on the camera, load or remove the batteries, or connect or disconnect the AC adapter while the lamp is blinking as the image files may be destroyed.

-------------------------

## <span id="page-136-0"></span>z **Mac OS X**

Malfunctions such as the following may occur due to the OS.

- If the camera is not connected correctly, a malfunction occurs in the computer.
- Date and time information of image files is not accurately displayed.
- If the card cover of the camera is opened while connecting to the computer, the "untitled" icon does not disappear from the desktop. etc.

When the computer has recognized the camera, the Apple Image Capture software dialog appears.

- *1* **From the "Download To" menu, select a destination folder.**
- *2* **To download all images, click "Download All". To selectively download images, click "Download Some" and highlight the desired images.**

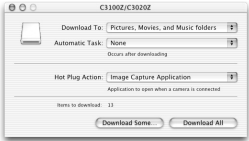

The images are transferred from the camera to your computer.

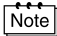

If you are operating Mac OS X and you want to download images using the same procedure as for Mac OS 9, select "File > Close" and exit the Apple Image Capture software. At this time, the camera is indicated as "unlabeled".

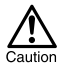

If you use the Apple Image Capture software, images downloaded to your computer and transferred back to a card may not play back on the camera or may have other problems.

## <span id="page-137-1"></span><span id="page-137-0"></span>Disconnecting the camera from your computer

*1* **Make sure that the lamp on the right of the viewfinder or the card access lamp is not blinking.**

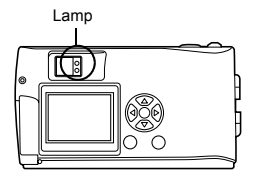

*2* **Drag the "untitled" icon on the desktop to "Trash".**

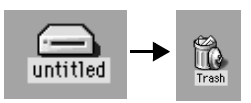

*3* **Make sure that the lamp on the right of the viewfinder or the card access lamp is off.**

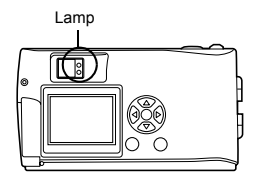

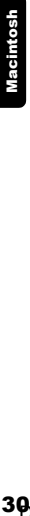

*4* **Remove the USB cable from the camera.**

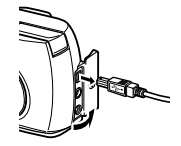

*5* **Remove the USB cable from your computer.**

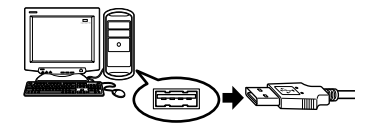

## <span id="page-138-0"></span>Downloading image files using other OS (For other OS users)

Users running other OS cannot connect the camera directly to a computer.

● Windows 95 ● Windows NT ● Mac OS before OS 9 You can download images directly to your computer using an optional floppy disk adapter or PC card adapter.

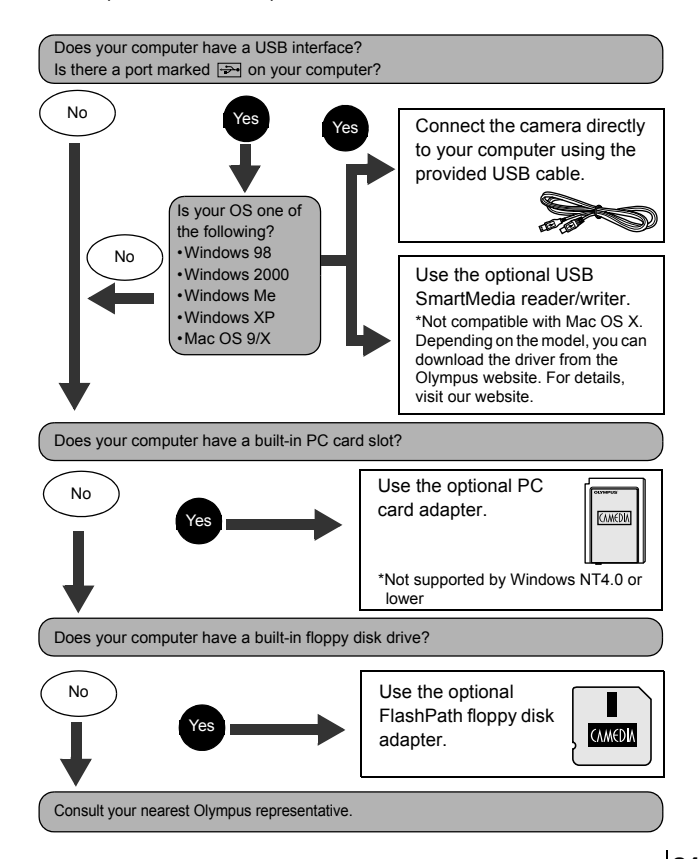

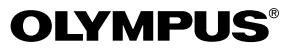

http://www.olympus.com/

#### $\blacksquare$  OLYMPUS OPTICAL CO., LTD.  $\blacksquare$

San-Ei Building, 22-2, Nishi Shinjuku 1-chome, Shinjuku-ku, Tokyo, Japan Customer support (Japanese language only): Tel. 0426-42-7499 Tokyo

#### OLYMPUS AMERICA INC.

Two Corporate Center Drive, Melville, NY 11747-3157, U.S.A. Tel. 631-844-5000

#### **Technical Support (USA)**

24/7 online automated help: http://support.olympusamerica.com/ Phone customer support: Tel. 1-888-553-4448 (Toll-free)

Our phone customer support is available from 8 am to 10 pm (Monday to Friday) ET E-Mail: distec@olympus.com Olympus software updates can be obtained at: http://olympus.com/digital/

#### **Adobe [Photoshop] Support**

Adobe software updates and technical information can be obtained at: http://www.adobe.com/support/

#### OLYMPUS OPTICAL CO. (EUROPA) GMBH.

Premises/Goods delivery: Wendenstraβe 14-18, 20097 Hamburg, Germany Tel. 040-237730

Letters: Postfach 10 49 08, 20034 Hamburg, Germany

#### **Hotline Numbers for customers in Europe:**

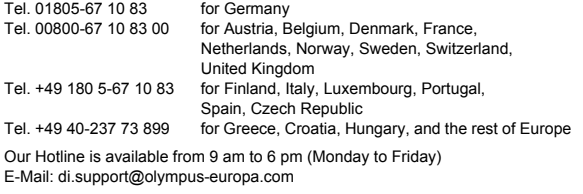

2002 OLYMPUS OPTICAL CO., LTD.

VT351802

Free Manuals Download Website [http://myh66.com](http://myh66.com/) [http://usermanuals.us](http://usermanuals.us/) [http://www.somanuals.com](http://www.somanuals.com/) [http://www.4manuals.cc](http://www.4manuals.cc/) [http://www.manual-lib.com](http://www.manual-lib.com/) [http://www.404manual.com](http://www.404manual.com/) [http://www.luxmanual.com](http://www.luxmanual.com/) [http://aubethermostatmanual.com](http://aubethermostatmanual.com/) Golf course search by state [http://golfingnear.com](http://www.golfingnear.com/)

Email search by domain

[http://emailbydomain.com](http://emailbydomain.com/) Auto manuals search

[http://auto.somanuals.com](http://auto.somanuals.com/) TV manuals search

[http://tv.somanuals.com](http://tv.somanuals.com/)